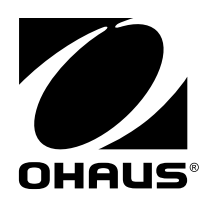

# **Manuale di istruzioni MB90 Analizzatore di umidità**

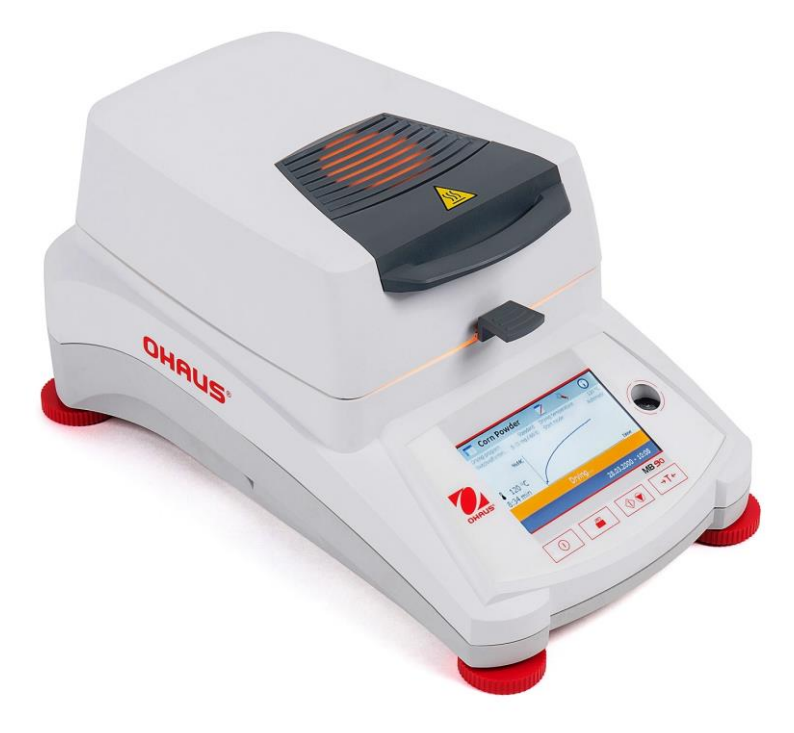

# Indice

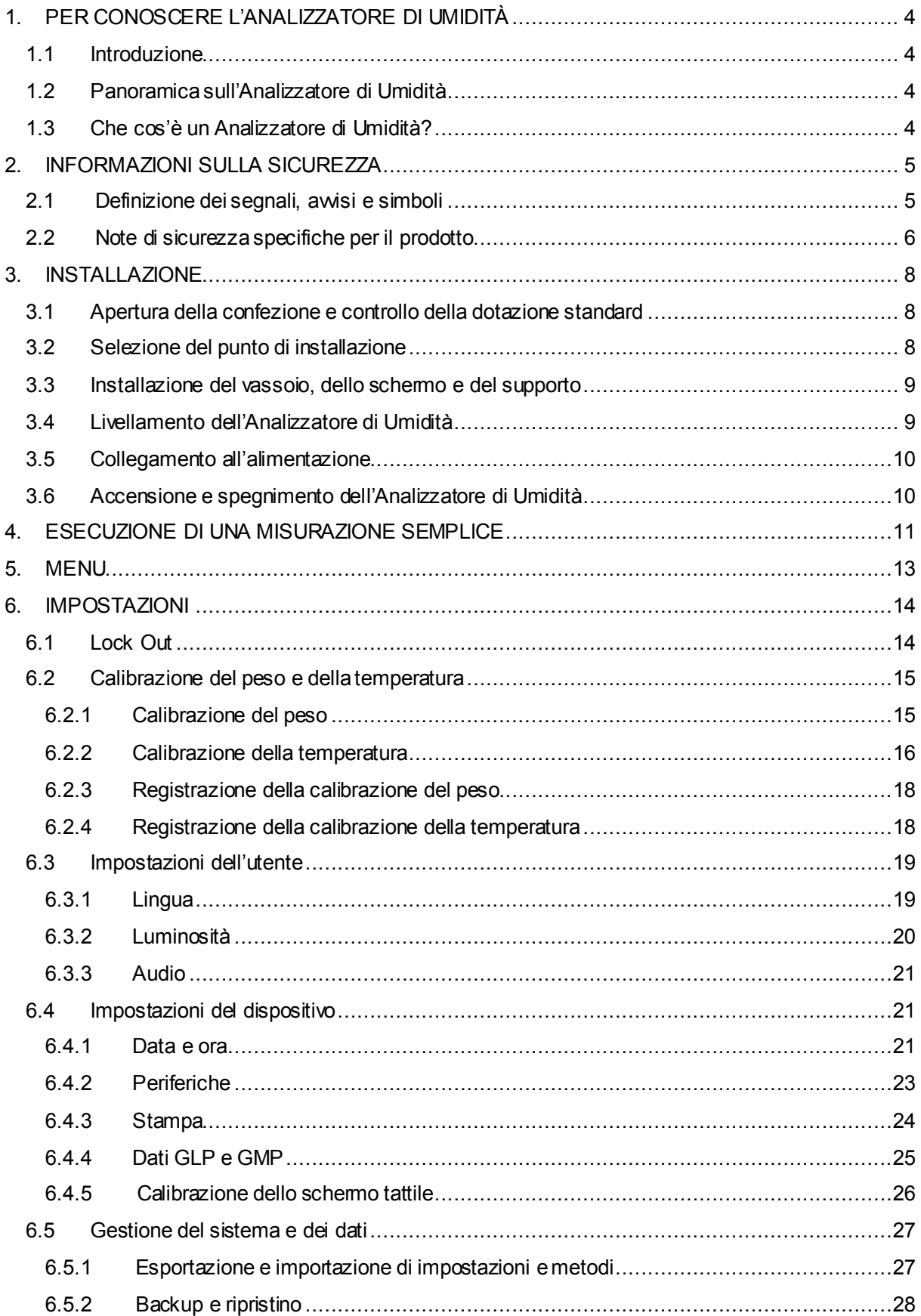

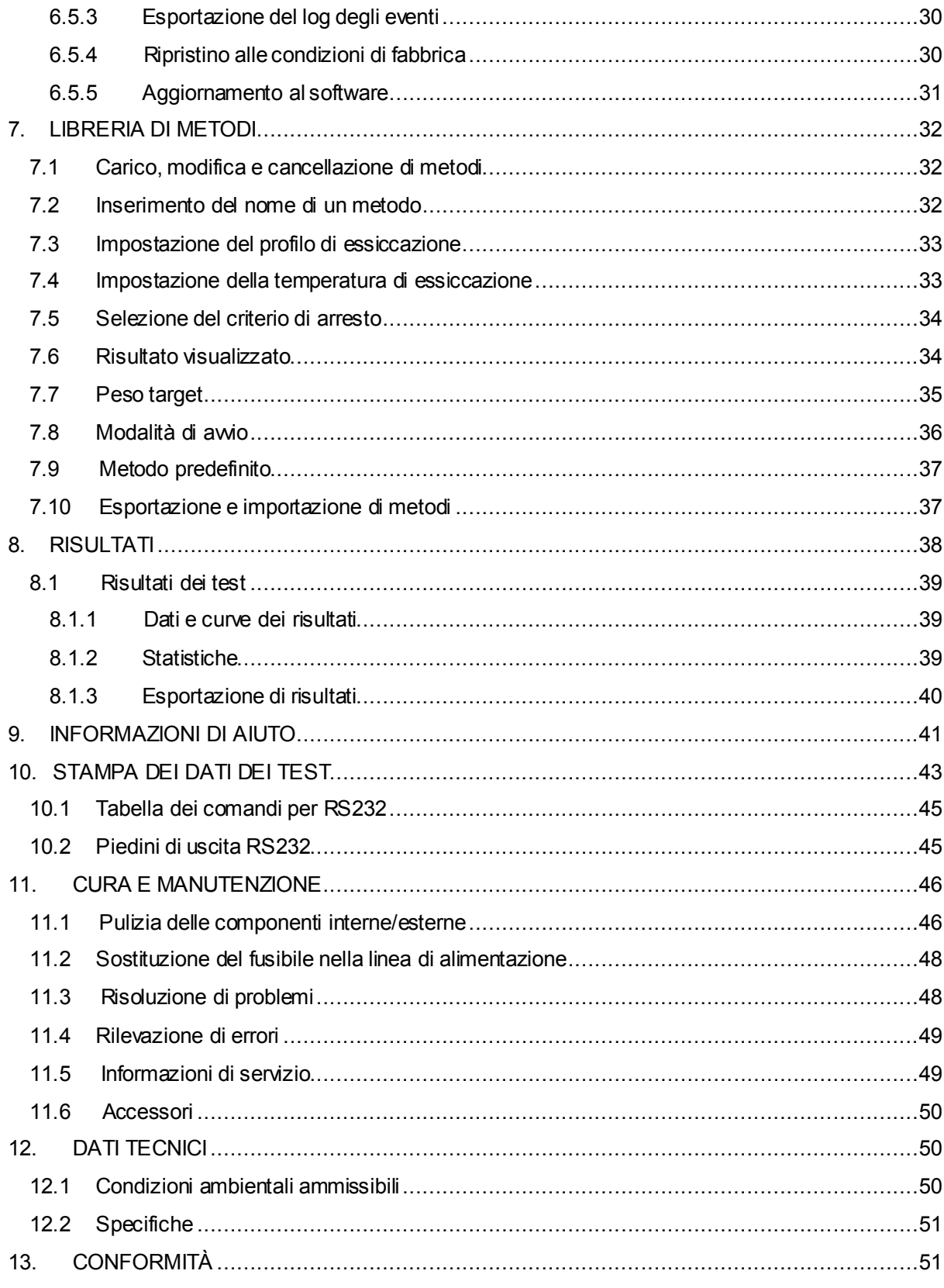

## **Panoramica dei comandi**

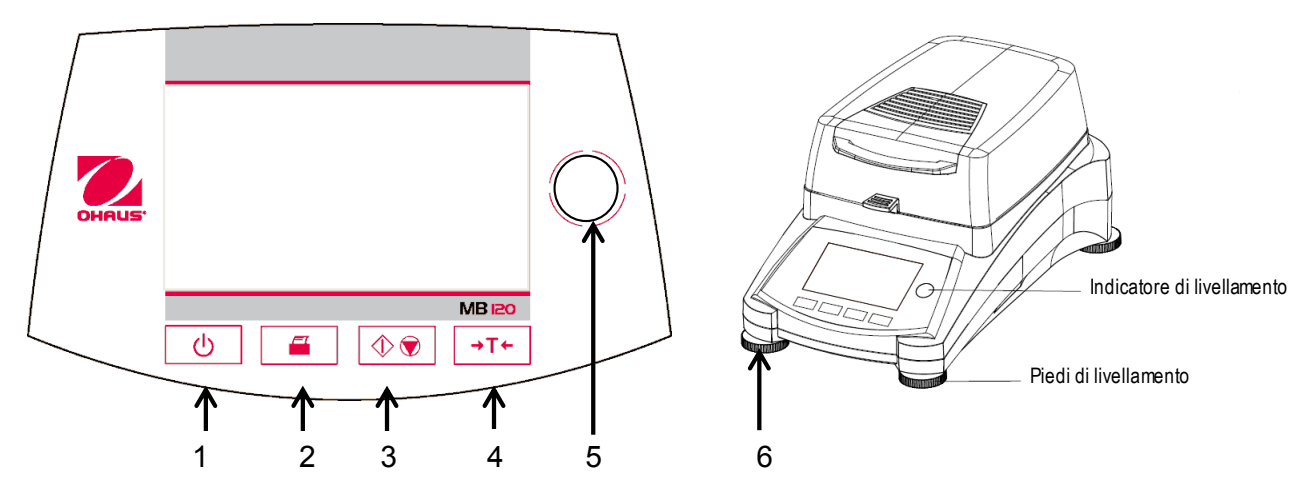

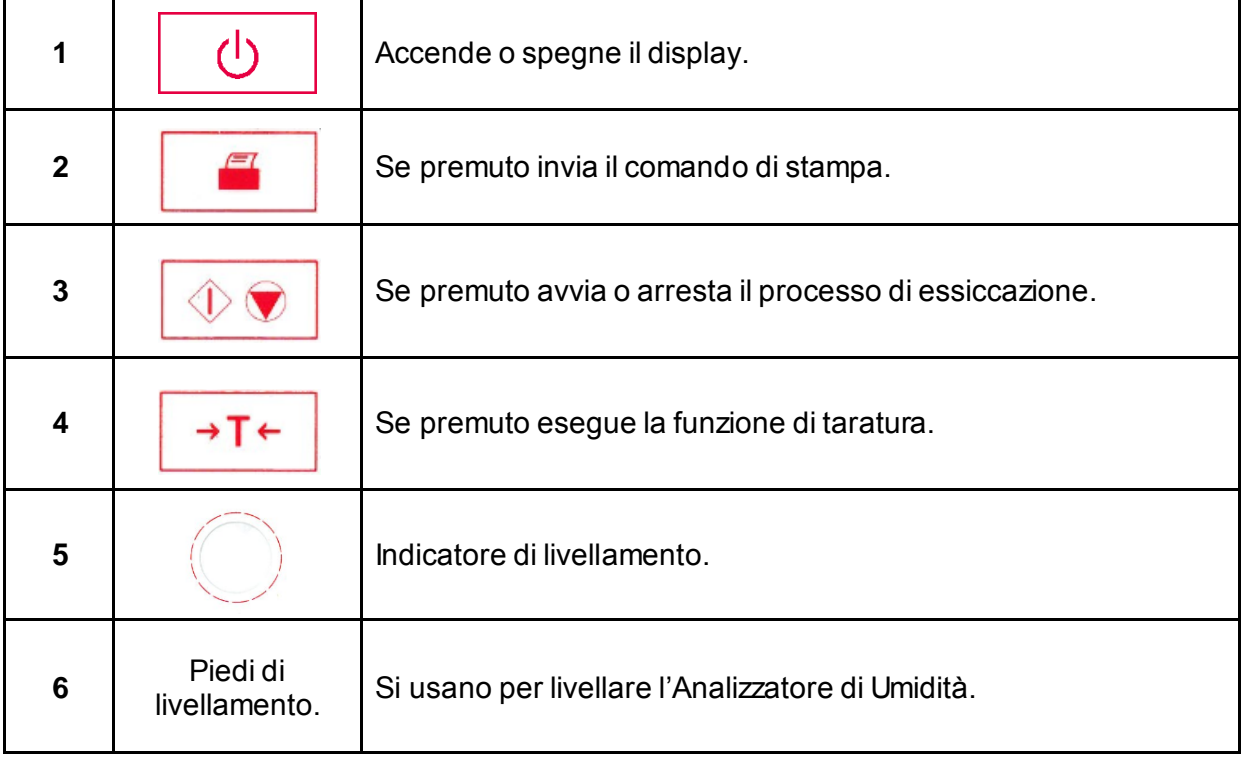

## <span id="page-5-0"></span>**1. PER CONOSCERE L'ANALIZZATORE DI UMIDITÀ**

In questa sezione si forniscono informazioni essenziali sull'Analizzatore di Umidità MB90. Leggete con attenzione questa sezione anche se avete già esperienza con Analizzatori di Umidità OHAUS e accertatevi di conoscere perfettamente le note sulla sicurezza.

## <span id="page-5-1"></span>**1.1 Introduzione**

Vi ringraziamo per avere acquistato un Analizzatore di Umidità Alogeno MB90 da Ohaus. Dietro il vostro strumento c'è sempre Ohaus, leader nella fabbricazione di Analizzatori di Umidità, Bilance e Indicatori di precisione. Un Dipartimento Post-Vendita con tecnici qualificati sugli strumenti è dedicato a fornirvi il servizio più rapido possibile ove il vostro strumento richieda un intervento. OHAUS dispone inoltre di un Dipartimento di Servizio al Cliente che risponderà a ogni vostra domanda riguardo alle applicazioni e agli accessori.

Per assicurarvi di sfruttare al meglio le possibilità offerte dall'Analizzatore di Umidità, leggete completamente il manuale prima dell'installazione e dell'avvio.

È anche possibile trovare e scaricare il manuale di istruzioni in http://dmx.ohaus.com/WorkArea/showcontent.aspx?id= 4294974536

## <span id="page-5-2"></span>**1.2 Panoramica sull'Analizzatore di Umidità**

L'Analizzatore di Umidità offre un livello elevato di comodità operativa e funzioni utili per eseguire misurazioni di precisione.

L'Analizzatore di Umidità presenta le seguenti caratteristiche:

- Completamente programmabile con schermo tattile a colori.
- Struttura estremamente robusta e resistente alla corrosione.
- Controlli operativi ergonomici con display ampio e facilmente leggibile.
- Menu facili da seguire per semplicità di funzionamento.
- Funzioni incorporate per temporizzazione manuale/automatica e intervalli di stampa.
- Profili di essiccazione selezionabili incorporati.
- Libreria incorporata comprendente fino a 2 campioni con parametri di impostazione e statistiche.
- Interfacce e RS232 e USB incorporate.
- Scelta fra quattordici lingue (inglese, spagnolo, francese, tedesco, italiano, russo, polacco, ceco, ungherese, portoghese, cinese, giapponese, coreano, turca).
- Visualizza i contenuti di tutti i dati di prova durante il processo di essiccazione.
- Svariati accessori optional comprendenti rivestimenti monouso per il piatto, kit di calibrazione della temperatura, cavi di comunicazione con interfaccia, stampante e dispositivo di sicurezza.

## <span id="page-5-3"></span>**1.3 Che cos'è un Analizzatore di Umidità?**

L'Analizzatore di Umidità Alogeno Ohaus può essere usato per determinare il contenuto di umidità praticamente in qualsiasi sostanza. Lo strumento funziona in base al principio termogravimetrico: all'inizio della misurazione l'Analizzatore di Umidità determina il peso del campione, indi si riscalda rapidamente il campione tramite l'unità di essiccazione integrale ad alogeno e l'umidità vaporizza. Durante l'essiccazione lo strumento determina costantemente il peso del campione e mostra il risultato. Una volta completata l'essiccazione si visualizza il risultato come contenuto di umidità %, solidi %, peso o riguadagno %.

Nella pratica è particolarmente importante il tasso di riscaldamento. In confronto con il riscaldamento convenzionale a infrarossi o il metodo di essiccazione in forno, ad esempio, l'essiccatore alogeno del vostro strumento è più rapido nel raggiungere il proprio potenziale massimo di riscaldamento e permette inoltre di usare temperature elevate, altro fattore utile nell'abbreviare i tempi di essiccazione. I tempi di risposta per il controllo della produzione sono più brevi e la produttività aumenta di conseguenza.

Si possono preselezionare tutti i parametri di misurazione (temperatura di essiccazione, tempo di essiccazione, ecc.). L'Analizzatore di Umidità offre molte altre possibilità, alcune delle quali si riportano qui di seguito:

- Il database integrato per le procedure di essiccazione conserva le impostazioni per i vostri campioni.
- È possibile far corrispondere le caratteristiche di essiccazione al tipo di campione.
- Si possono registrare e conservare impostazioni e risultati di misurazioni.
- La batteria di riserva incorporata aiuta a conservare dati preziosi in caso di interruzione all'alimentazione.

Anche se l'Analizzatore di Umidità contiene molte funzioni, il suo funzionamento rimane semplice. I quattro pulsanti di controllo sul pannello frontale si usano per le operazioni più frequenti: accensione/spegnimento, stampa, avvio/arresto e taratura. Lo schermo tattile a colori da 4,3" permette di accedere a varie schermate, comprendenti una libreria di prova in cui si registrano campioni precedenti insieme con i parametri di prova, così da poter analizzare un campione senza che sia necessario inserire tutti i nuovi dati. Lo schermo tattile a colori indica anche il nome del metodo, la temperatura selezionata, la temperatura effettiva, il tempo e il contenuto di umidità in percentuale, i solidi in percentuale, i grammi, il riguadagno percentuale e un display grafico che illustra il tempo e la percentuale.

L'Analizzatore di Umidità è conforme a tutte le norme e direttive comuni e supporta procedure, tecniche operative e registri standard come richiesto dalle norme GLP (Good Laboratory Practices) e SOP (Standard Operating Procedure). Raccomandiamo l'uso della Stampante OHAUS SF40A.

## <span id="page-6-0"></span>**2. INFORMAZIONI SULLA SICUREZZA**

## <span id="page-6-1"></span>**2.1 Definizione dei segnali, avvisi e simboli**

Le note sulla sicurezza sono contrassegnate da parole di segnalazione e simboli di avvertimento che evidenziano avvisi e altre questioni di sicurezza. Ignorando le note sulla sicurezza si potrebbe andare incontro a lesioni alla persona, danni allo strumento, malfunzionamento e falsi risultati.

#### **Parole di segnalazione**

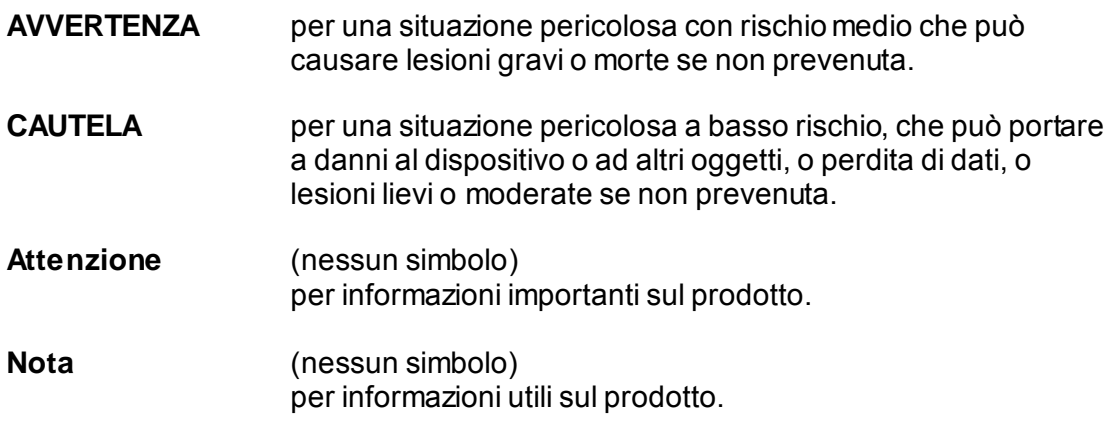

#### **Simboli di avvertenza**

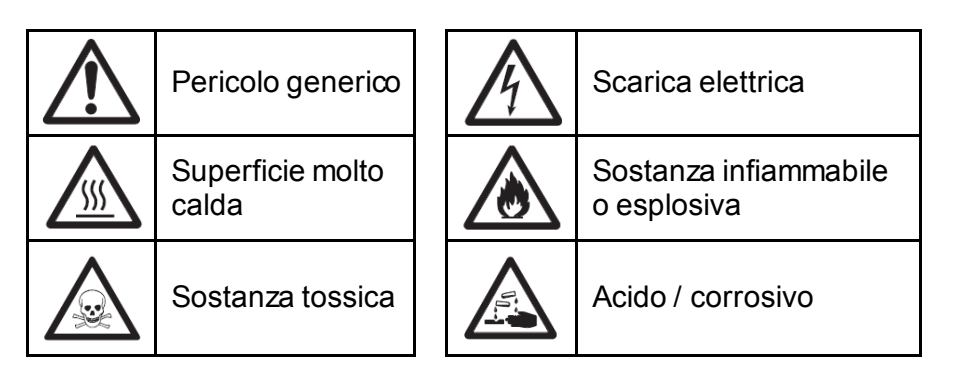

## <span id="page-7-0"></span>**2.2 Note di sicurezza specifiche per il prodotto**

### **Informazioni generali sulla sicurezza**

Anche se il vostro strumento è conforme alla tecnologia moderna e a tutti i regolamenti riconosciuti sulla sicurezza, in circostanze inusuali potrebbero presentarsi dei rischi. Non aprire l'involucro dello strumento: non contiene parti che possano essere soggette a manutenzione, riparazione o sostituzione da parte dell'utente. In caso di problemi con lo strumento contattare un rivenditore o un rappresentante di servizio OHAUS autorizzato. Usare e mettere in funzionamento lo strumento sempre in conformità con le istruzioni contenute in questo manuale. Osservare rigorosamente le istruzioni di impostazione in caso di strumento nuovo.

**In caso di uso dello strumento non in conformità con queste Istruzioni Operative si potrebbero danneggiare le protezioni. In tal caso OHAUS non si assume alcuna responsabilità.**

#### **Uso di destinazione**

L'Analizzatore di Umidità si usa per determinare l'umidità in un campione. Usare lo strumento esclusivamente a tale scopo. Ogni altro tipo di utilizzo e funzionamento oltre i limiti delle specifiche tecniche e senza l'approvazione scritta di OHAUS si considera uso improprio. Le applicazioni per la determinazione dell'umidità devono essere ottimizzate e convalidate dall'utente in accordo con i regolamenti locali. I dati specifici per l'applicazione forniti da OHAUS fungono esclusivamente da guida.

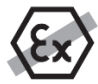

Non è permesso l'uso dello strumento in un'atmosfera esplosiva di polvere, gas, vapore, nebbia, e polveri infiammabili (ambienti a rischio).

### **Sicurezza del personale**

L'Analizzatore di Umidità dovrà essere utilizzato solo da personale qualificato con buona conoscenza delle proprietà dei campioni usati e dei comandi dello strumento. Prima di usare lo strumento è obbligatorio leggere e comprendere le istruzioni operative. Tenere a portata di mano le istruzioni operative a scopo di consultazione. Non apportare modifiche allo strumento e usare solo ricambi e attrezzature optional originali OHAUS.

#### **Abbigliamento di protezione**

Si consiglia di indossare abbigliamento protettivo in laboratorio durante l'uso dello strumento.

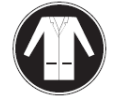

Indossare un camice da laboratorio.

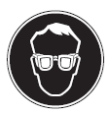

Indossare una protezione idonea per gli occhi (occhiali).

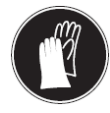

Usare guanti appropriati per la manipolazione sostanze chimiche o a rischio, controllando la loro integrità prima dell'uso.

#### **Note sulla sicurezza AVVERTENZA**

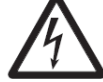

### **Rischio di scarica elettrica**

Lo strumento è dotato di cavo di alimentazione a 3 poli con conduttore di terra dell'apparecchio. Usare esclusivamente prolunghe elettriche in osservanza a questa norma e dotate anch'esse di conduttore di terra dell'apparecchio. È vietata la disconnessione intenzionale del conduttore di terra.

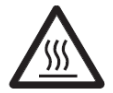

### **CAUTELA**

#### **L'Analizzatore di UmiditàAlogeno opera con calore!**

- a) Assicurare che sia presente spazio libero a sufficienza attorno allo strumento per evitare accumulo di calore e surriscaldamento (ca. 1 m di spazio libero sopra il modulo riscaldante).
- b) Non coprire, ostruire, nastrare o manomettere in alcuno modo la presa di aerazione sopra il campione.
- c) Non sistemare alcun materiale combustibile sopra, sotto o accanto allo strumento: l'area circostante al modulo di riscaldamento potrebbe essere ancora molto calda.
- d) Usare cautela nel rimuovere il campione. Il campione stesso, la camera del campione, lo schermo ed eventuali recipienti per il campione potrebbero ancora essere molto caldi.
- e) Durante il funzionamento non aprire mai il modulo di riscaldamento: il riflettore di calore ad anello o il suo vetro protettivo potrebbero arrivare a 400 °C! Se è necessario aprire il modulo di riscaldamento, ad esempio a scopo di manutenzione, scollegare lo strumento dall'alimentazione e attendere finché il modulo di riscaldamento si raffredda del tutto.
- f) Non apportare modifiche al modulo di riscaldamento. È particolarmente pericoloso deformare o rimuovere qualsiasi componente o apportare qualsiasi altra modifica.

#### **Certi campioni richiedono un'attenzione specifica!**

Con certi tipi di campioni esistono possibili pericoli di lesione alle persone o danni alle cose. Ricordare che l'utente è sempre responsabile di qualsiasi danno causato dall'uso di qualsiasi tipo di campione!

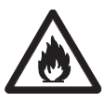

#### **CAUTELA**

**Incendio o esplosione**

- Sostanze infiammabili o esplosive.
- Sostanze contenenti solventi.
- Sostanze che sviluppano gas infiammabili o esplosivi se riscaldate.
- a) In caso di dubbio eseguire un'attenta analisi dei rischi.
- b) Operare con una temperatura di essiccazione abbastanza ridotta da prevenire formazione di fiamme o esplosione.
- c) Indossare occhiali di protezione.
- d) Operare con piccole quantità di campione.
- **e) Non lasciare mai lo strumento senza supervisione!**

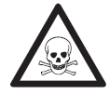

### **AVVERTENZA**

**Sostanze che possono contenere componenti tossiche o caustiche** I gas tossici prodotti durante l'essiccazione potrebbero causare irritazione (occhi, pelle, apparato respiratorio), malattie o morte.

– Essiccare queste sostanze esclusivamente in un armadio antifumo.

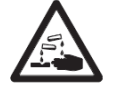

## **CAUTELA**

#### **Corrosione**

#### **Sostanze che sviluppano vapori corrosivi se riscaldate (ad es. acidi)**

– Operare con piccole quantità di campione: il vapore potrebbe condensare su mobili e altri apparecchi più freddi e causare corrosione.

## <span id="page-9-0"></span>**3. INSTALLAZIONE**

In questa sezione si spiega come rimuovere dalla confezione e installare l'Analizzatore di Umidità e prepararlo per il funzionamento. Una volta completate le fasi descritte in questa sezione l'Analizzatore di Umidità è pronto per l'uso.

## <span id="page-9-1"></span>**3.1 Apertura della confezione e controllo della dotazione standard**

Aprire la confezione ed estrarre lo strumento e gli accessori. Verificare che la fornitura sia completa. La dotazione standard del vostro nuovo Analizzatore di Umidità comprende i seguenti accessori:

- n° 1 scatola, piatti per campioni in alluminio<br>n° 1 supporto per piatto
- supporto per piatto
- n° 1 cuscinetto in fibra di vetro
- n° 1 schermo per l'aria<br>n° 1 vassoio
- $n^{\circ}$  1 vassoio<br>  $n^{\circ}$  1 cavo di
- $n^{\circ}$  1 cavo di alimentazione<br> $n^{\circ}$  1 telaio per piatto
- $n^{\circ}$  1 telaio per piatto<br> $n^{\circ}$  1 cucchiaio
- $n^{\circ}$  1 cucchiaio<br> $n^{\circ}$  1 quida rap
- quida rapida

Rimuovere il materiale di imballaggio dallo strumento. Verificare che lo strumento non abbia subito danni durante il trasporto. Informare immediatamente il rivenditore Ohaus in caso di reclami o parti mancanti. Conservare l'imballaggio per intero. L'imballaggio stesso garantisce la migliore protezione possibile per il trasporto dello strumento.

## <span id="page-9-2"></span>**3.2 Selezione del punto di installazione**

L'Analizzatore di Umidità deve essere usato sempre in un ambiente privo di correnti d'aria eccessive, sostanze corrosive, vibrazione e valori estremi di temperatura o umidità. Questi fattori influirebbero sulle letture di peso visualizzate.

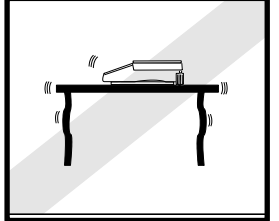

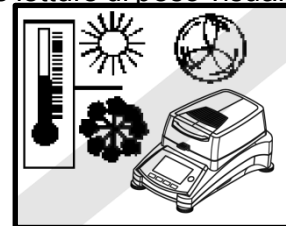

**NON** installare l'Analizzatore di Umidità:

- Accanto a finestre o porte aperte, che potrebbero causare correnti d'aria o rapidi salti di temperatura.
- Accanto a prese per il riscaldamento o l'aria condizionata.
- Accanto ad attrezzature vibranti, rotanti o alternanti.
- Accanto a campi magnetici o attrezzature che generino campi magnetici.

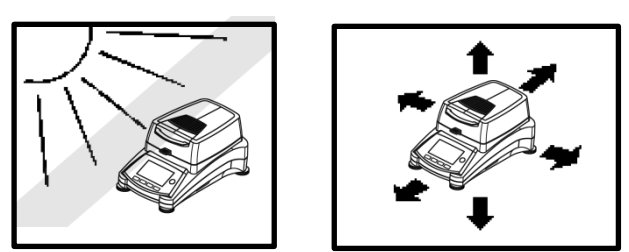

- Su una superficie di lavoro non uniforme.
- In aree ristrette lasciare uno spazio sufficiente attorno allo strumento per facilità di funzionamento e tenerlo lontano da fonti di calore radiante.

## <span id="page-10-0"></span>**3.3 Installazione del vassoio, dello schermo e del supporto**

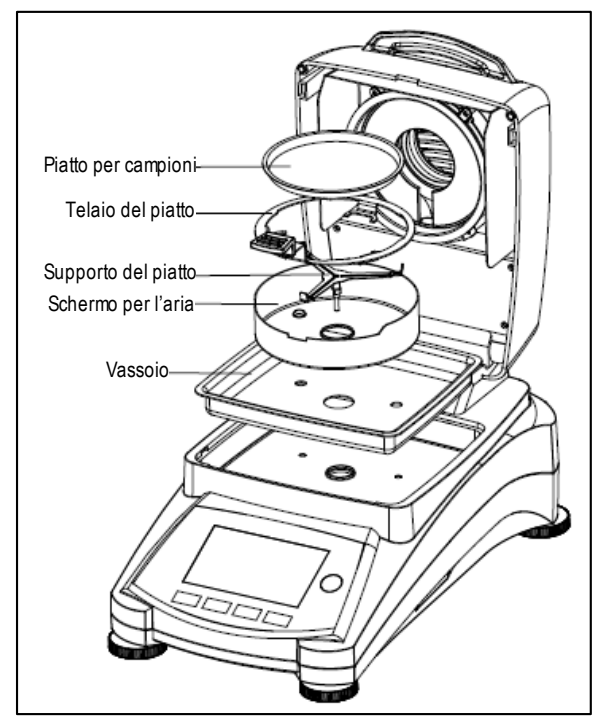

Sollevare direttamente il coperchio e installare il vassoio alla base della camera di riscaldamento.

Installare lo schermo per l'aria (è possibile solo una posizione) sopra il vassoio.

Installare il supporto per il piatto nella sua posizione. Girare il supporto finché si blocca. In questa posizione il braccio del supporto è rivolto direttamente verso il lato anteriore dell'analizzatore.

## <span id="page-10-1"></span>**3.4 Livellamento dell'Analizzatore di Umidità**

Un posizionamento orizzontale esatto e un'installazione stabile sono essenziali per ottenere risultati ripetibili. Per compensare piccole irregolarità o inclinazioni presenti, è possibile mettere a livello lo strumento.

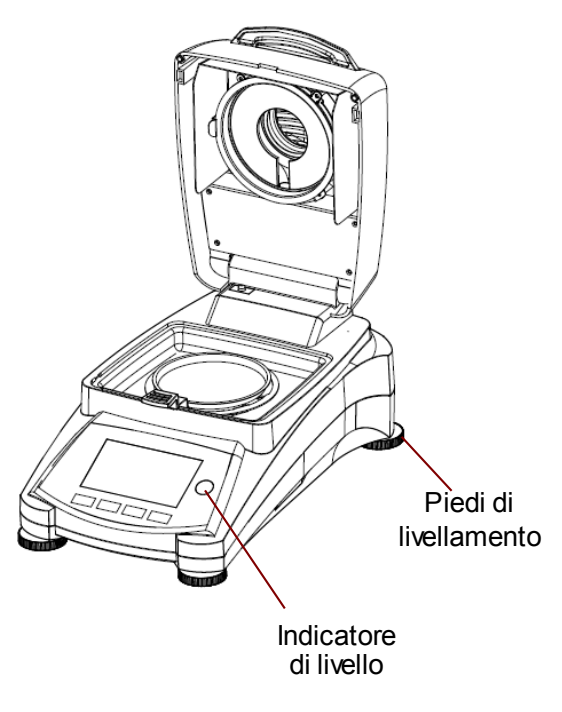

Regolare i piedi di livellamento dell'Analizzatore di Umidità finché la bolla d'aria nell'indicatore è centrata. L'indicatore di livello è posto sotto il coperchio verso il retro dell'Analizzatore di Umidità.

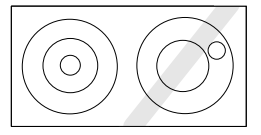

Attenzione: lo strumento deve essere messo a livello ogni volta che si cambia la sua ubicazione.

## <span id="page-11-0"></span>**3.5 Collegamento all'alimentazione**

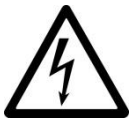

**AVVERTENZA:** Rischio di scarica elettrica.

- Usare esclusivamente il cavo di alimentazione tripolare con connettore di terra in dotazione con lo strumento. Collegare il cavo di alimentazione esclusivamente a prese tripolari con terra.

- Usare solo prolunghe conformi alle norme rilevanti e provviste di conduttore di terra per l'apparecchio.

#### **Attenzione:**

Verificare che la tensione specificata sull'etichetta dei dati dell'Analizzatore di Umidità corrisponda a quella della linea usata. In caso contrario non collegare l'Analizzatore di Umidità all'alimentazione e contattare il rivenditore OHAUS responsabile.

L'unità di essiccazione alogena è progettata per operare a una tensione di linea specifica (120 V CA o 240 V CA). L'unità di essiccazione è installata in fabbrica e corrisponde alla particolare tensione di linea del paese di destinazione.

Il collegamento a una tensione troppo alta può causare bruciature ai riscaldatori alogeni, mentre una tensione troppo bassa allunga i tempi di essicazione e può causare uno scorretto funzionamento dello strumento.

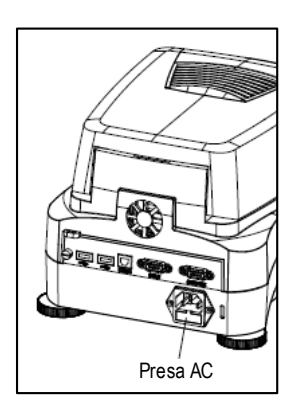

Collegare il cavo di alimentazione all'apposita presa posta sul retro dell'Analizzatore di Umidità e poi alla presa di corrente. L'Analizzatore di Umidità diventa operativo non appena collegato. Il display rimane spento finché si preme il pulsante **On/Off**.

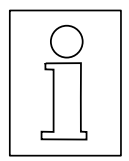

**Lasciare che l'Analizzatore di Umiditàsi riscaldi per almeno 30 minuti** per permettergli di adattarsi alle condizioni ambiente. Se l'Analizzatore di Umidità è stato conservato in un ambiente molto freddo prima dell'installazione, potrebbero essere necessarie varie ore per stabilizzarlo.

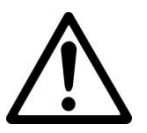

#### **AVVERTENZA:**

Se il cavo di alimentazione non è abbastanza lungo, usare una **prolunga tripolare corretta con connettore di terra.**

## <span id="page-11-1"></span>**3.6 Accensione e spegnimento dell'Analizzatore di Umidità**

L'Analizzatore di Umidità è sempre acceso se collegato a una fonte di alimentazione, mentre il display può essere acceso o spento.

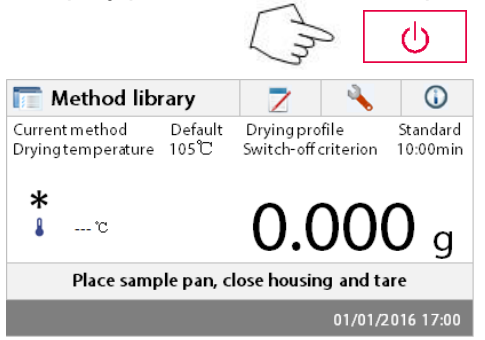

Per accendere l'Analizzatore di Umidità premere il pulsante **On/Off**. Si esegue un test di diagnosi interna, il display si illumina e appare la schermata Home seguita dalla visualizzazione iniziale.

Per **spegnere l'Analizzatore di Umidità** premere il pulsante **On/Off**. Una volta spento, l'analizzatore si trova in modalità stand-by. Se non si desidera eseguire un test premere di nuovo il pulsante **On/Off**.

#### **Nota:**

Dato che l'Analizzatore di Umidità non richiede tempi di riscaldamento quando si trova in modalità stand-by ed è immediatamente pronto per l'esecuzione di test, consigliamo di spegnere il display con il pulsante **On/Off** e non disconnettere dall'alimentazione. In questo modo si assicura anche che l'Analizzatore di Umidità sia sempre in equilibrio termico.

## <span id="page-12-0"></span>**4. ESECUZIONE DI UNA MISURAZIONE SEMPLICE**

Una volta acceso, l'Analizzatore di Umidità è pronto per operare per la prima volta ed eseguire una semplice misurazione. Per questo test semplice si inserisce il metodo Default e si avvia il test. Il test permette di prendere dimestichezza con lo strumento. Un campione di prova è in dotazione con l'Analizzatore di Umidità per la prima misurazione. Questo campione è un cuscinetto assorbente in fibra di vetro. Durante la prima misurazione lo strumento opera con le impostazioni di fabbrica.

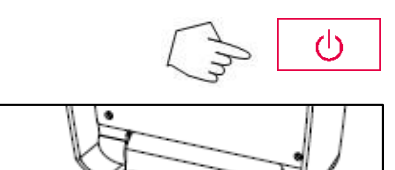

Se con apparecchio collegato all'alimentazione il display non è visibile, premere il pulsante **On/Off**.

### **Avvio diretto di una misurazione.**

Aprire il coperchio dell'Analizzatore di Umidità. Pulire il piatto.

Sistemare il telaio per il piatto nella camera del campione. Assicurarsi che la linguetta del telaio si incastri esattamente nella scanalatura dell'elemento dello schermo.

Sistemare il piatto per il campione vuoto e il piatto in fibra di vetro nel telaio. Il piatto per il campione deve trovarsi disteso nel telaio.

**Nota:** È consigliabile operare sempre con il telaio per il piatto. Il telaio è ergonomico e sicuro e fornisce una protezione contro possibili ustioni dovute a un piatto molto caldo.

Chiudere il coperchio. In questo modo si azzera automaticamente l'Analizzatore di Umidità.

Aprire il coperchio dell'Analizzatore di Umidità. Bagnare il piatto in fibra di vetro con 0,5 - 1 grammi di acqua.

**Nota: La dimensione minima del campione deve essere superiore a 0,5 grammi.**

#### **Avvio del test**

Chiudere il coperchio. L'Analizzatore di Umidità avvia automaticamente il processo di essiccazione e misurazione.

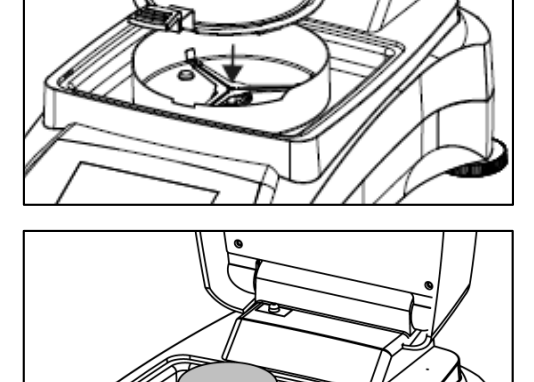

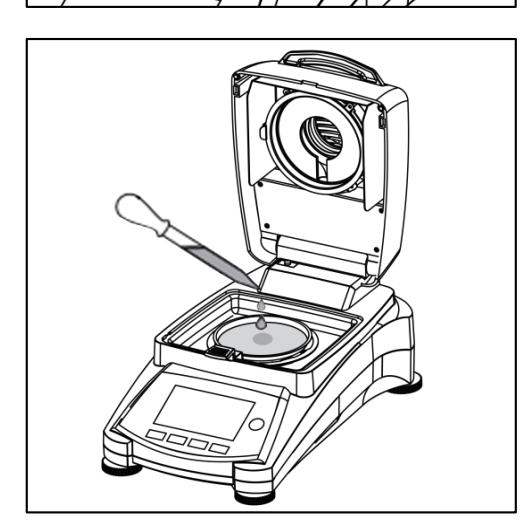

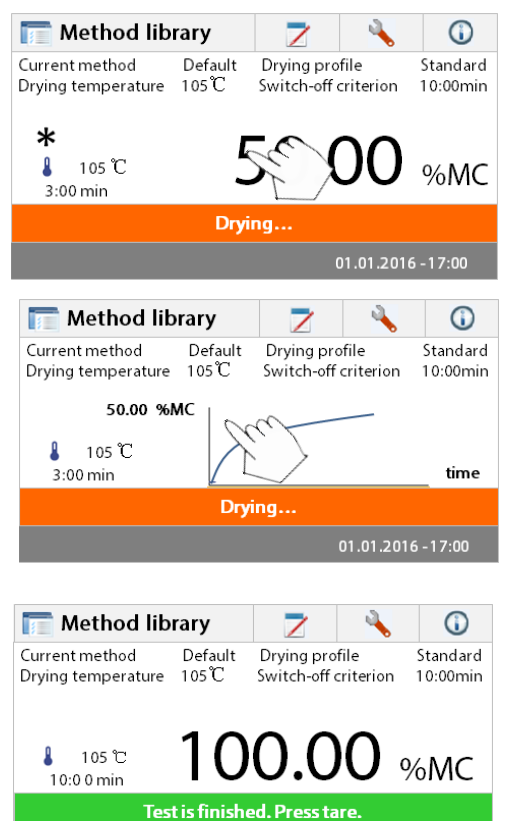

#### **Essiccazione e misurazione**

Ora è possibile seguire l'andamento del ciclo di essiccazione sul display. La prima visualizzazione compare automaticamente all'inizio del test.

## **Osservazione dell'andamento del test**

Esistono cinque visualizzazioni disponibili quando l'Analizzatore di Umidità esegue un test.

(mostra% MC,% DC, g,% RG e una curva.)

Toccando l'area dei dati con %MC visualizzata, il display scorrerà ciclicamente attraverso ciascuna delle cinque visualizzazioni possibili.

Il display indica nome del metodo, temperatura/tempo, peso iniziale, temperatura effettiva, tempo trascorso nel test, umidità e curva. Il test si arresta automaticamente alla fine della misurazione.

Se si desidera concluderlo prima, premere il pulsante

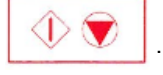

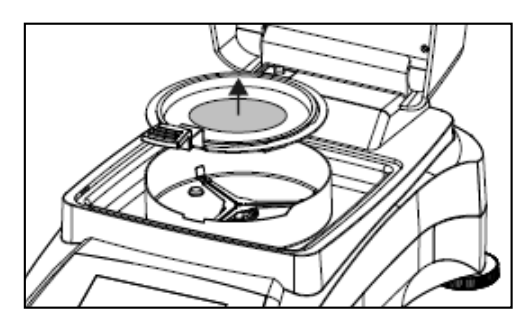

01.01.2016 - 17:00

**Congratulazioni!** Avete appena eseguito la vostra prima misurazione con il vostro Analizzatore di Umidità.

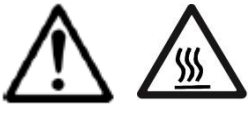

**AVVERTENZA: Il piatto e il campione potrebbero essere ancora caldi. Lasciare che si raffreddino prima di rimuovere il piatto dal suo telaio!**

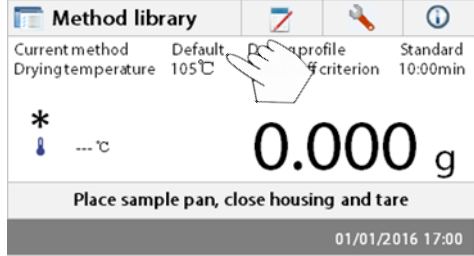

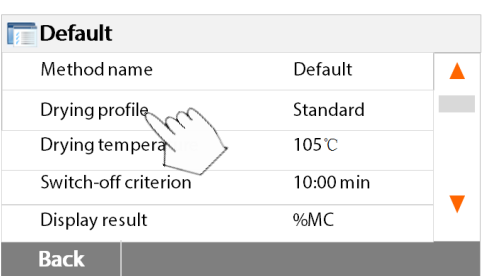

Rimuovere con cura il telaio del piatto per campioni dall'area di essiccazione.

L'analizzatore è fornito con un metodo predefinito preinstallato. Sul display si indicano le impostazioni del metodo predefinito. Per modificare le impostazioni toccare l'area in cui si mostrano le stesse, come mostrato qui a sinistra.

Premere le voci di impostazione per modificarle. Vedere il manuale delle istruzioni per ulteriori dettagli.

## <span id="page-14-0"></span>**5. MENU**

Una volta acceso l'analizzatore, appare la schermata iniziale (Home).

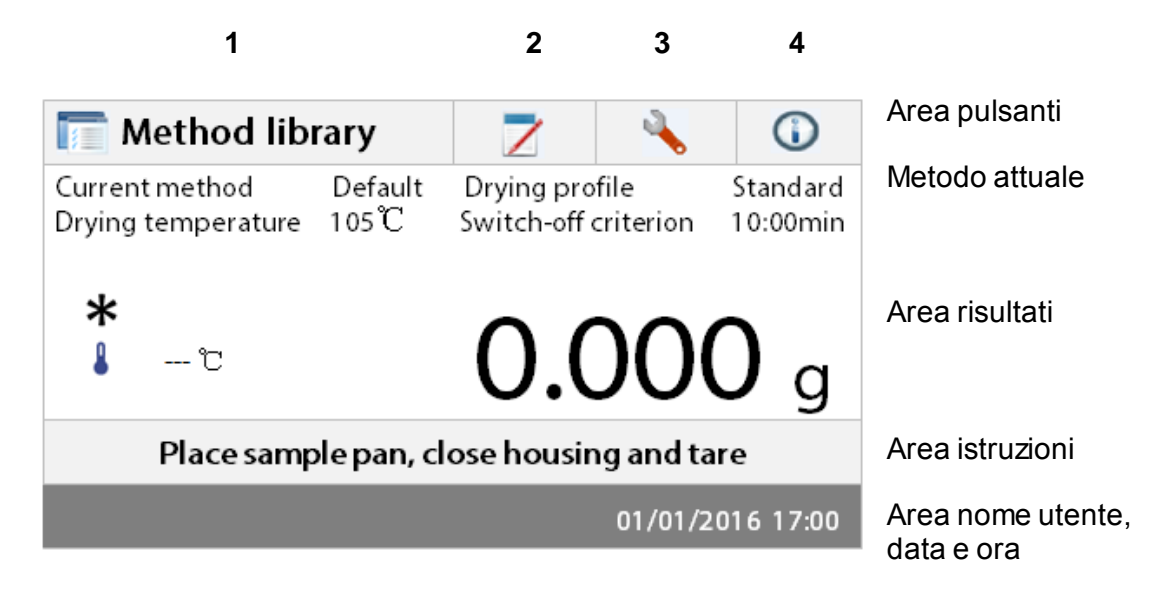

- 1. Libreria di metodi: cambiare parametri e creare nuovo metodo.
- 2. Risultati del test: gestire risultati dei test.
- 3. Impostazione: cambiare le impostazioni di sistema.
- 4. Informazioni di aiuto: guida alla temperatura e informazioni di aiuto.

#### **Libreria di metodi**

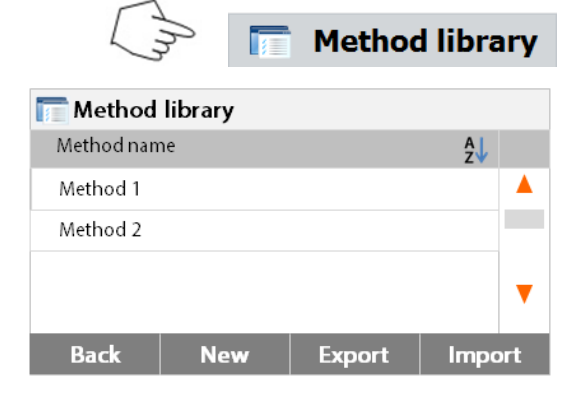

#### **Risultati del test**

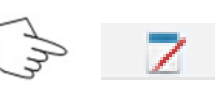

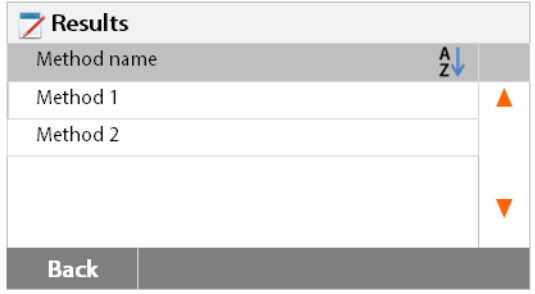

Premere il pulsante **Method library** per accedere al menu della libreria dei metodi.

La libreria può contenere fino a 2 metodi. Si possono richiamare tutti i metodi precedentemente inseriti e ripetere i parametri per i metodi richiamati una volta selezionati.

Premere il pulsante  $\frac{2}{3}$  per visualizzare i metodi in ordine alfabetico ascendente o discendente.

Premere il pulsante **Test results** per accedere al menu dei risultati.

Il menu può contenere fino a 100 risultati di test. Tutti i risultati possono essere richiamati, ordinati e visualizzati statisticamente.

#### **Impostazione**

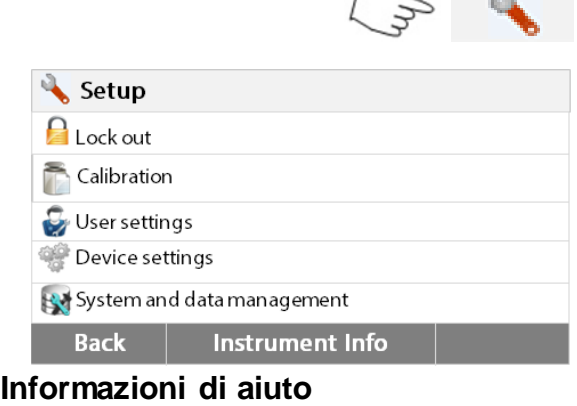

**Contract Contract Contract** 

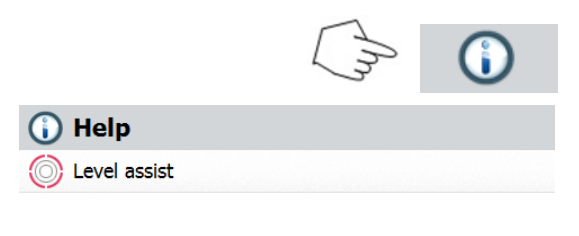

Premere il pulsante **Setup** per accedere al menu di impostazione.

Premere il pulsante **Help** per accedere al menu di aiuto.

## <span id="page-15-0"></span>**6. IMPOSTAZIONI**

Il menu di impostazione si attiva premendo il pulsante **Setup**. Il menu contiene: calibrazione di peso e temperatura, impostazioni degli utenti, impostazioni del dispositivo, gestione degli utenti e gestione del sistema e dei dati.

### <span id="page-15-1"></span>**6.1 Lock Out**

**Back** 

Selezionando questa voce, quindi l'impostazione Lock Out ON blocca tutte le modifiche dal metodo Biblioteca, Risultato, l'installazione e la gestione dei dati di sistema metodo. Si potrebbe utilizzare questa funzione dopo l'analizzatore è stato messo in funzione, e che non vuoi modificare i parametri di configurazione di prova o dell'analizzatore. "Lock Out" è destinato alla protezione contro le modifiche del menu accidentali.

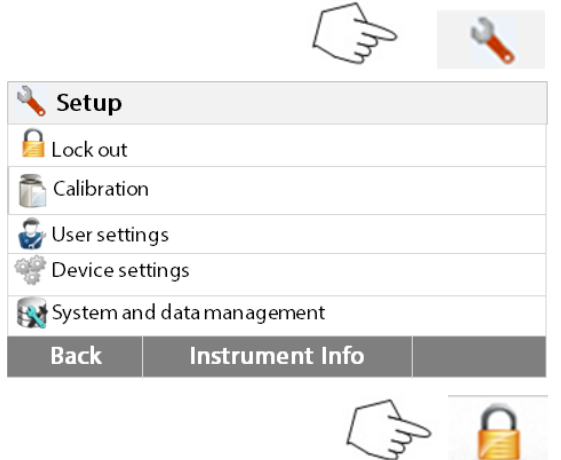

Premere il pulsante **Setup** per accedere al menu di impostazione.

Premere **Back** per tornare alla schermata iniziale.

Premere bloccare l'accesso a menu lock out.

## **Lock out** Lock out will limit access to menus and saved settings/tests. Lock **Unlock Lock** Setup Lock out Calibration User settings Device settings System and data management **Back Instrument info**

Premere Sblocca per rilasciare.

Premere Blocco per bloccare fuori

## <span id="page-16-0"></span>**6.2 Calibrazione del peso e della temperatura**

#### <span id="page-16-1"></span>**6.2.1 Calibrazione del peso**

L'Analizzatore di Umidità può essere calibrato con una massa esterna di 50 grammi. La calibrazione dell'Analizzatore di Umidità non è assolutamente obbligatoria per una corretta determinazione dell'umidità, essendo la misurazione relativa. La bilancia determina il peso del campione prima e dopo l'essiccazione, e l'umidità si calcola in base al rapporto tra i pesi a umido e a secco. Si dovrà comunque calibrare la bilancia incorporata nelle condizioni seguenti:

- Se obbligatorio secondo il sistema di assicurazione della qualità (GLP, GMP, ISO 9001).

- Se si sospetta che l'analizzatore sia stato oggetto di uso improprio.

Per calibrare l'analizzatore procedere nel modo seguente:  $\bigcap$ 

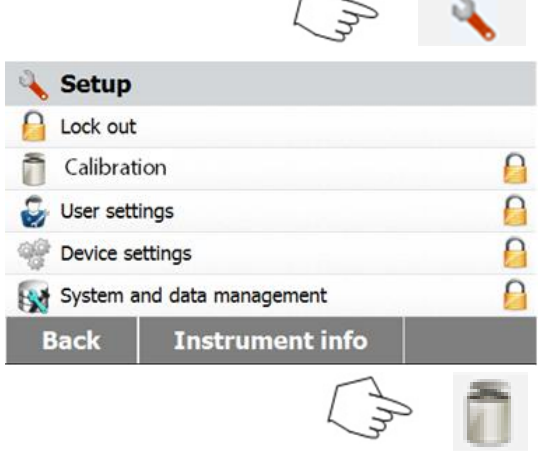

Premere il pulsante **Setup** per accedere al menu di impostazione.

Premere **Back** per tornare alla schermata iniziale.

Premere il pulsante di calibrazione del peso e della temperatura per accedere al menu di calibrazione.

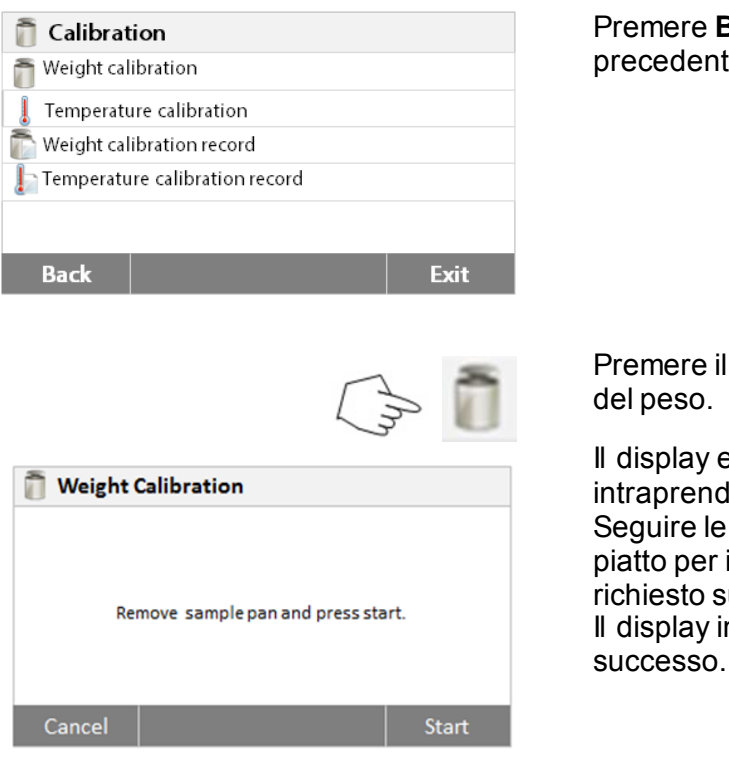

Premere **Back** per tornare alla fase precedente.

Premere il pulsante di regolazione esterna

Il display evidenzia l'azione che si dovrà intraprendere.

Seguire le istruzioni sul display. Rimuovere il piatto per i campioni. Posizionare il peso richiesto sul supporto del piatto. Il display indica se la calibrazione ha avuto

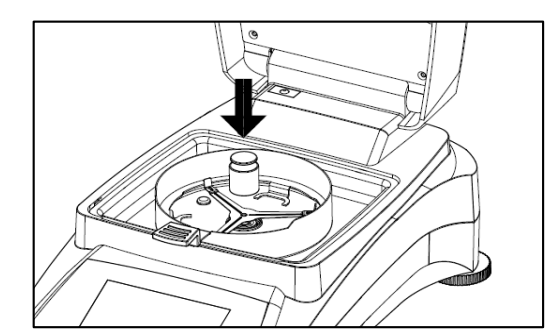

#### <span id="page-17-0"></span>**6.2.2 Calibrazione della temperatura**

Per eseguire questa procedura è necessario disporre di un kit di calibrazione della temperatura. Se l'Analizzatore di Umidità è stato usato di recente, lasciare trascorrere almeno 30 minuti prima di eseguire la calibrazione.

**Nota:** Il kit di calibrazione della temperatura è disponibile come dotazione optional.

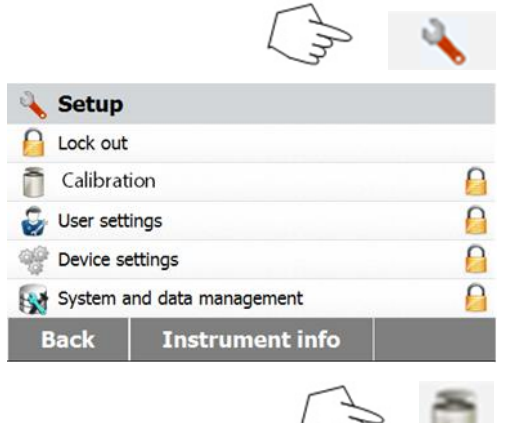

Premere il pulsante **Setup** per accedere al menu di calibrazione.

Premere **Back** per tornare alla schermata iniziale.

Premere il pulsante di calibrazione del peso e della temperatura.

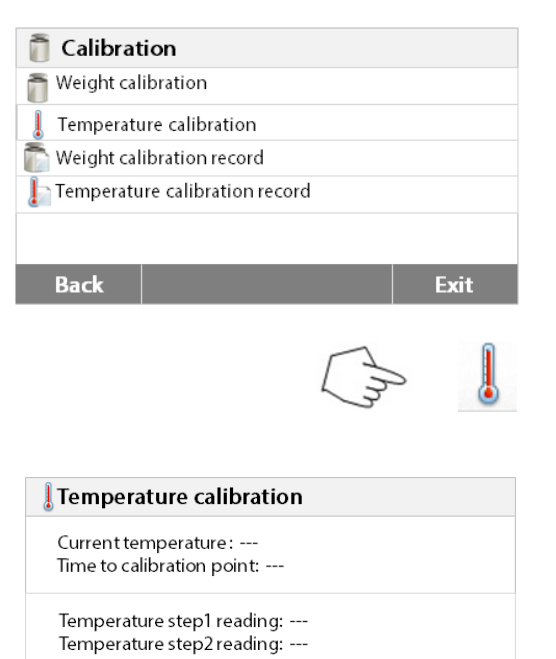

Remove pan support, place temp kit and close housing

Premere **Back** per tornare alla schermata precedente. Premere **Exit** per tornare alla schermata

iniziale.

Premere il pulsante di calibrazione della temperatura.

A questo punto si chiederà di rimuovere il supporto per i piatti. Posizionare un'unità di calibrazione della temperatura e chiudere l'involucro superiore.

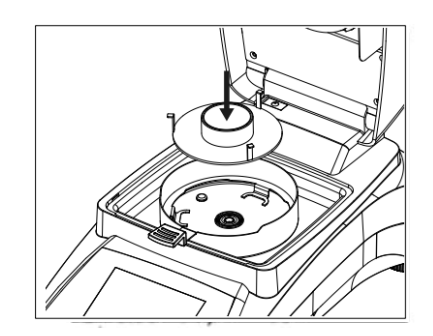

**Start** 

#### Temperature calibration

**Back** 

Current temperature : 90 °C Time to calibration point: 05:00 min

Temperature step1 reading: ---Temperature step2 reading: ---

Cancel

#### Temperature calibration

```
Current temperature : 100 °C
Time to calibration point: 00:00 min
```
Temperature step1 reading: ---Temperature step2 reading: -

### Please key in the temperature read from kit.

Heating...

Cancel | Key in Temperature

Premere **Start** per avviare il processo di calibrazione della temperatura. Seguire le istruzioni indicate sullo schermo per tutto il processo.

L'unità di essiccazione si riscalda fino a una temperatura di 100 °C. Si può osservare l'andamento sul display visualizzando la temperatura dell'essiccatore e il conto alla rovescia. Dopo 15 minuti leggere il termometro attraverso la finestra di ispezione sul coperchio e inserire la temperatura letta. Regolare il dato visualizzato sul display finché combacia con il termometro, quindi premere **Enter**. Questa regolazione deve essere eseguita entro 15 minuti, poi la calibrazione terminerà.

Si tratta di una regolazione a due punti (100 °C e 160 °C). A questo punto l'unità di essiccazione si riscalda alla seconda temperatura (160 °C). La regolazione della temperatura è definita da due punti. Procedere esattamente come per la prima temperatura. Una volta impostato il display in modo che corrisponda al termometro, premere **Enter**.

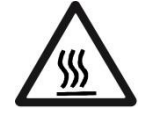

**CAUTELA: Pericolo di ustioni.**

Fare attenzione nel rimuovere l'unità di calibrazione della temperatura dall'essiccatore: potrebbe essere molto calda. Lasciare che si raffreddi aprendo il coperchio prima di rimuoverla. Rimuovere l'unità di calibrazione. Risistemare il supporto per il piatto nella sua posizione assegnata.

#### <span id="page-19-0"></span>**6.2.3 Registrazione della calibrazione del peso**

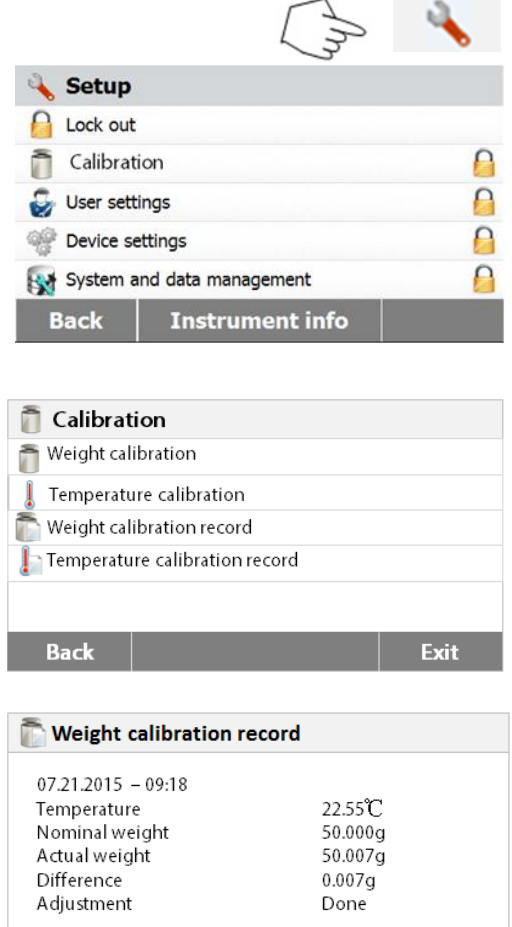

Premere il pulsante **Setup** per accedere al menu di impostazione.

Premere **Calibrazione** per accedere al menu di calibrazione.

Premere **Back** per tornare alla schermata iniziale.

Premere **Weight calibration record** per visualizzare i dati registrati per la calibrazione del peso. Premere **Back** per tornare alla fase precedente. Premere **Exit** per tornare alla schermata iniziale.

#### <span id="page-19-1"></span>**6.2.4 Registrazione della calibrazione della temperatura**

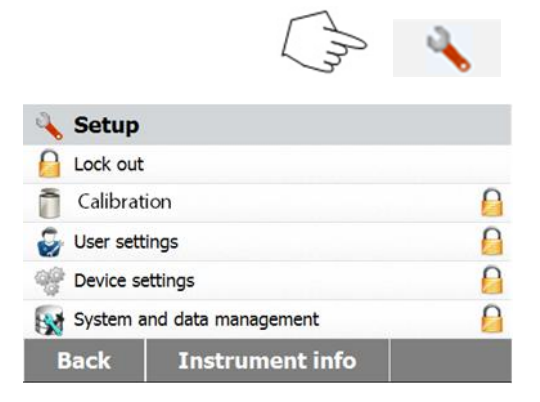

**Back** 

Premere il pulsante **Setup** per accedere al menu di impostazione.

Premere **Back** per tornare alla schermata iniziale.

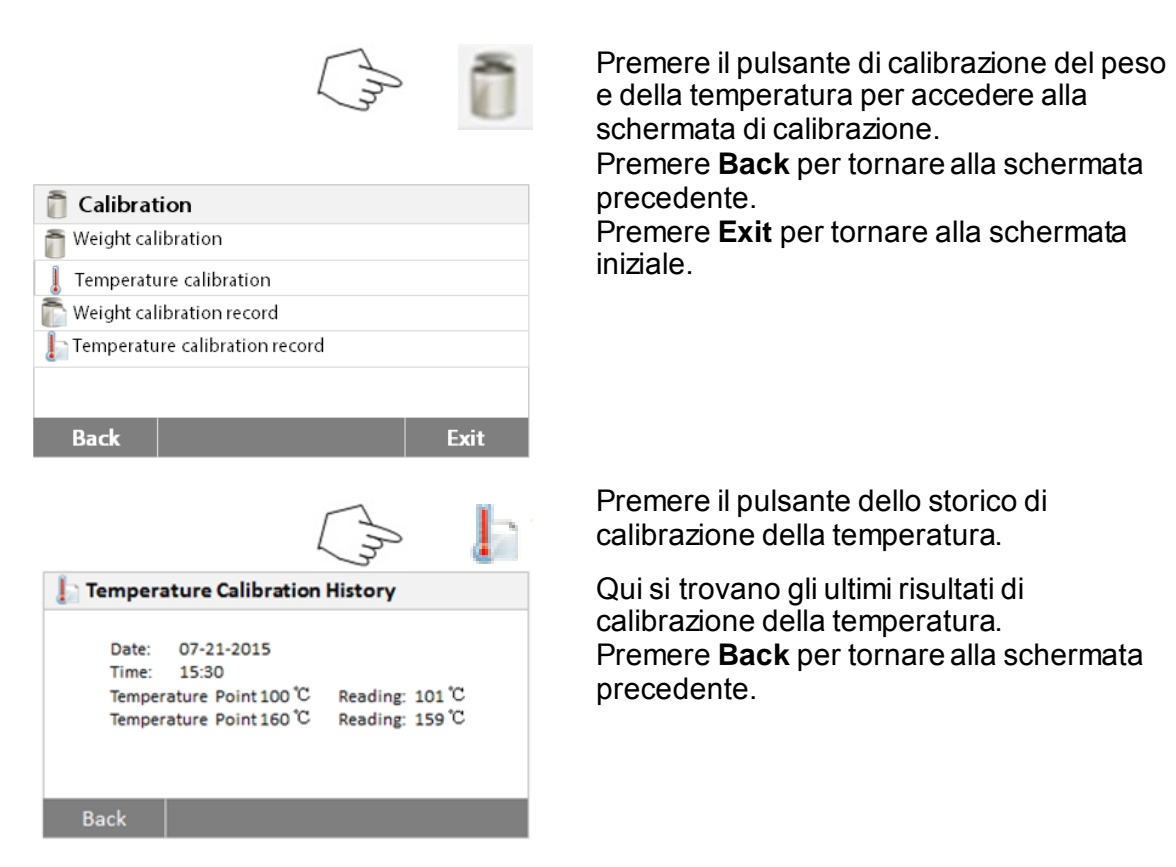

## <span id="page-20-0"></span>**6.3 Impostazioni dell'utente**

#### <span id="page-20-1"></span>**6.3.1 Lingua**

Per vostra comodità l'Analizzatore di Umidità presenta tredici lingue disponibili su tutti i display. Le fasi seguenti illustrano come impostare una lingua.

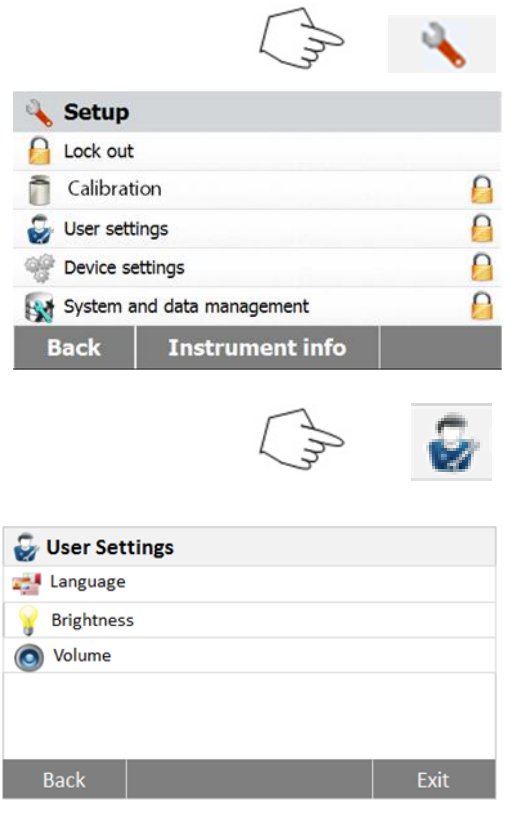

Premere il pulsante **Setup** per accedere alla schermata di impostazione.

Premere **Back** per tornare alla schermata iniziale.

Premere **User settings** per accedere al menu di impostazione dell'utente.

Premere il pulsante **Language**.

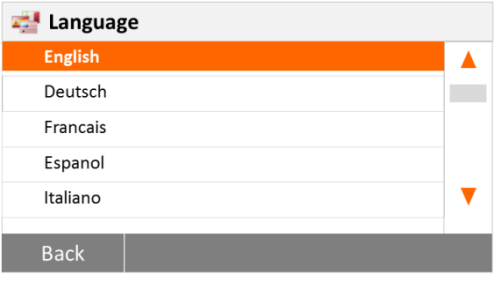

### <span id="page-21-0"></span>**6.3.2 Luminosità**

Cancel

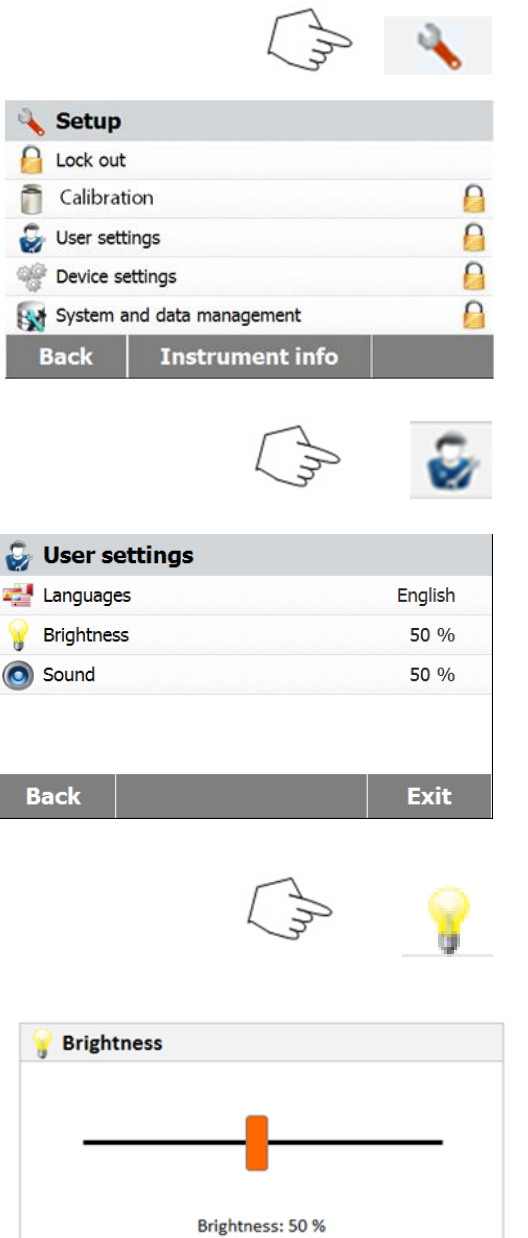

Premere il pulsante **Setup** per accedere al menu di impostazione.

**Nota:** Se come lingua di dialogo si seleziona l'inglese, il formato della data passa a MM/DD/YYYY in tutte le visualizzazioni.

Impostare la lingua.

Premere **Back** per tornare alla schermata iniziale.

Premere **User settings** per accedere al menu di impostazione dell'utente.

Premere **Back** per tornare alla schermata precedente. Premere **Exit** per tornare alla schermata iniziale.

Premere il pulsante **Brightness**.

Regolare la luminosità dello schermo al livello desiderato.

#### <span id="page-22-0"></span>**6.3.3 Audio**

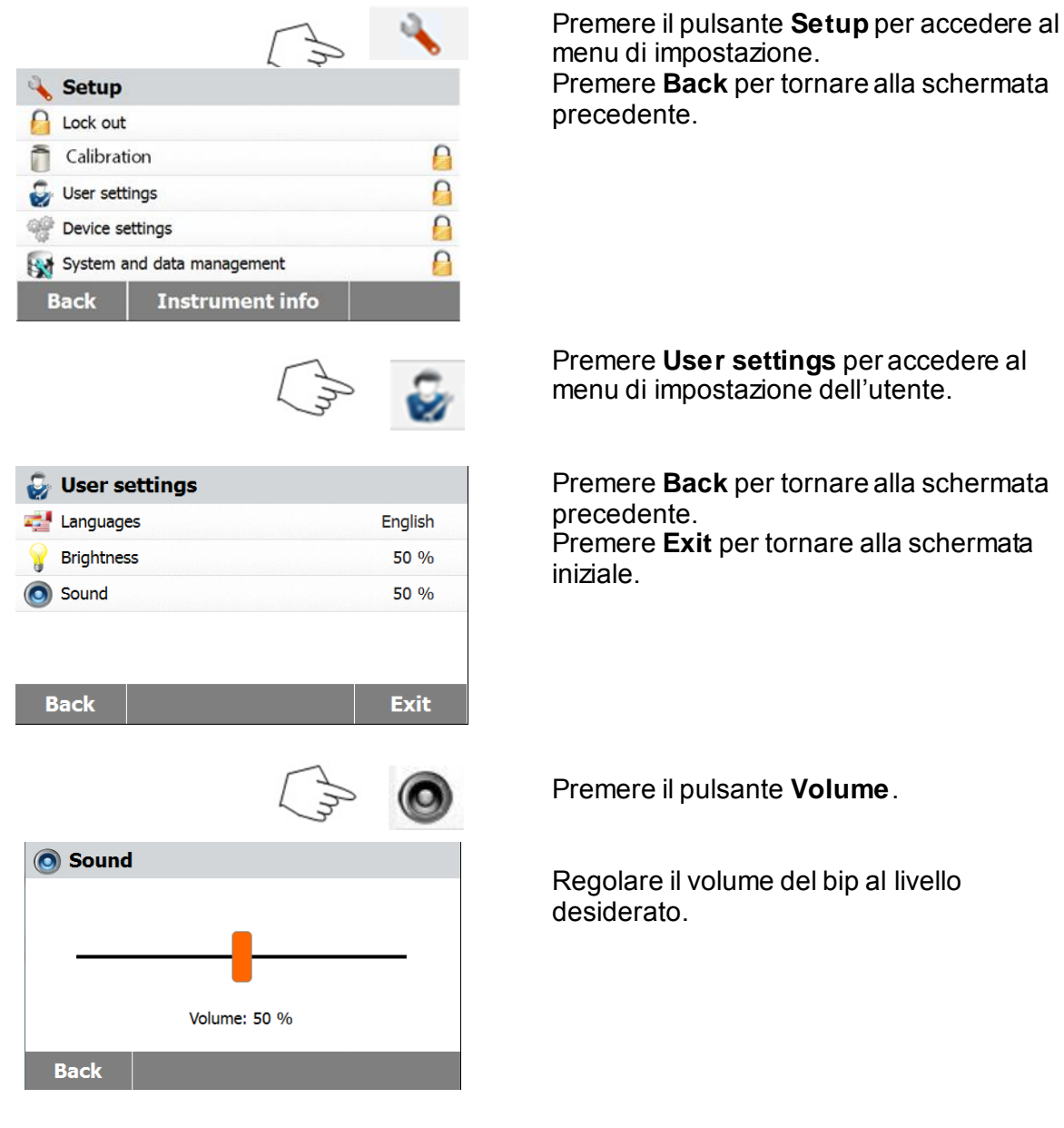

## <span id="page-22-1"></span>**6.4 Impostazioni del dispositivo**

#### <span id="page-22-2"></span>**6.4.1 Data e ora**

L'Analizzatore di Umidità è dotato di un'uscita di comunicazione che permette di stampare la data e l'ora su ogni record. Al primo uso dello strumento è necessario inserire la data e l'ora attuali. Queste impostazioni si mantengono anche quando si scollega lo strumento dall'alimentazione. Una batteria incorporata conserva tutti i dati. Per impostare la data e l'ora procedere come segue.

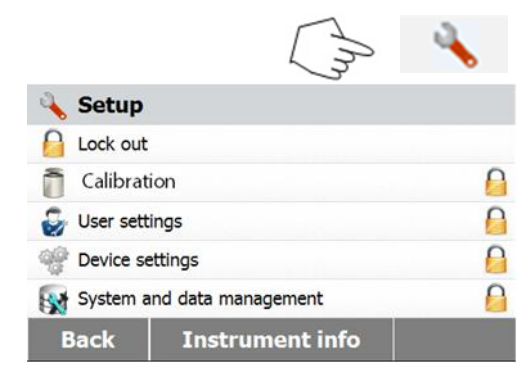

Premere il pulsante **Setup** per accedere al menu di impostazione. Premere **Back** per tornare alla schermata precedente.

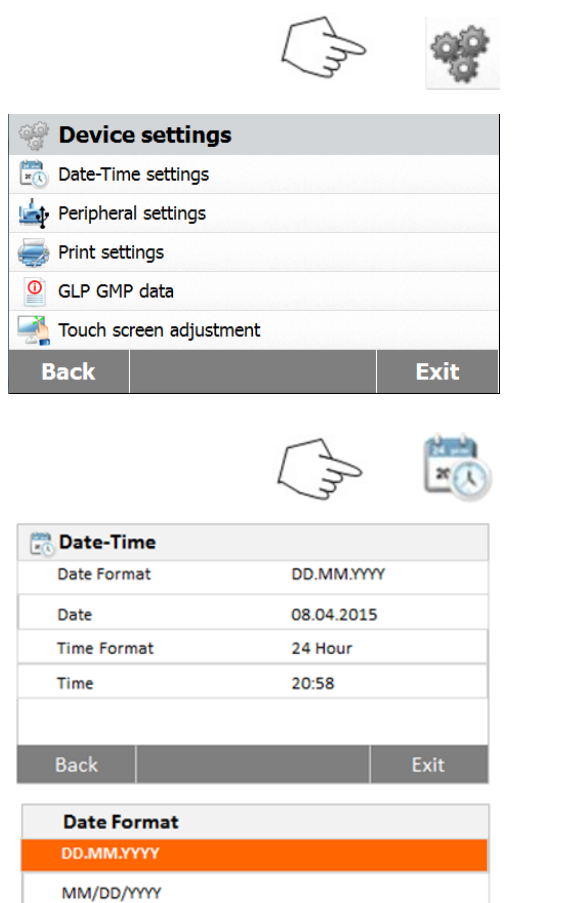

Premere **Device settings** per accedere al menu di impostazione del dispositivo.

Premere **Back** per tornare alla schermata precedente. Premere **Exit** per tornare alla schermata iniziale.

Premere il pulsante **Date-Time**.

Seguire questi passi per impostare la data e l'ora.

Premere **Back** per tornare alla schermata precedente.

Premere **Exit** per tornare alla schermata iniziale.

Impostare il formato della data. Premere **Back** per tornare alla schermata precedente.

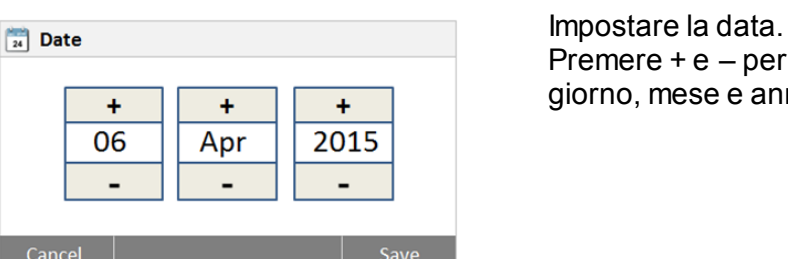

**Time Format** 12 Hour **Back** 

YYYY/MM/DD

Back

remere + e – per impostare correttamente giorno, mese e anno.

Impostare il formato dell'ora.

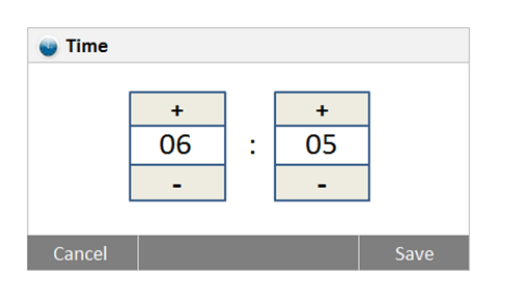

<span id="page-24-0"></span>**6.4.2 Periferiche**

Questo Analizzatore di Umidità è dotato di interfacce compatibili con USB e RS232 per la comunicazione con dispositivi, stampanti e computer via USB. Nelle sezioni seguenti si descrivono l'hardware e il software in dotazione con l'Analizzatore di Umidità.

Impostare l'ora.

Premere + e – per impostare l'ora corretta.

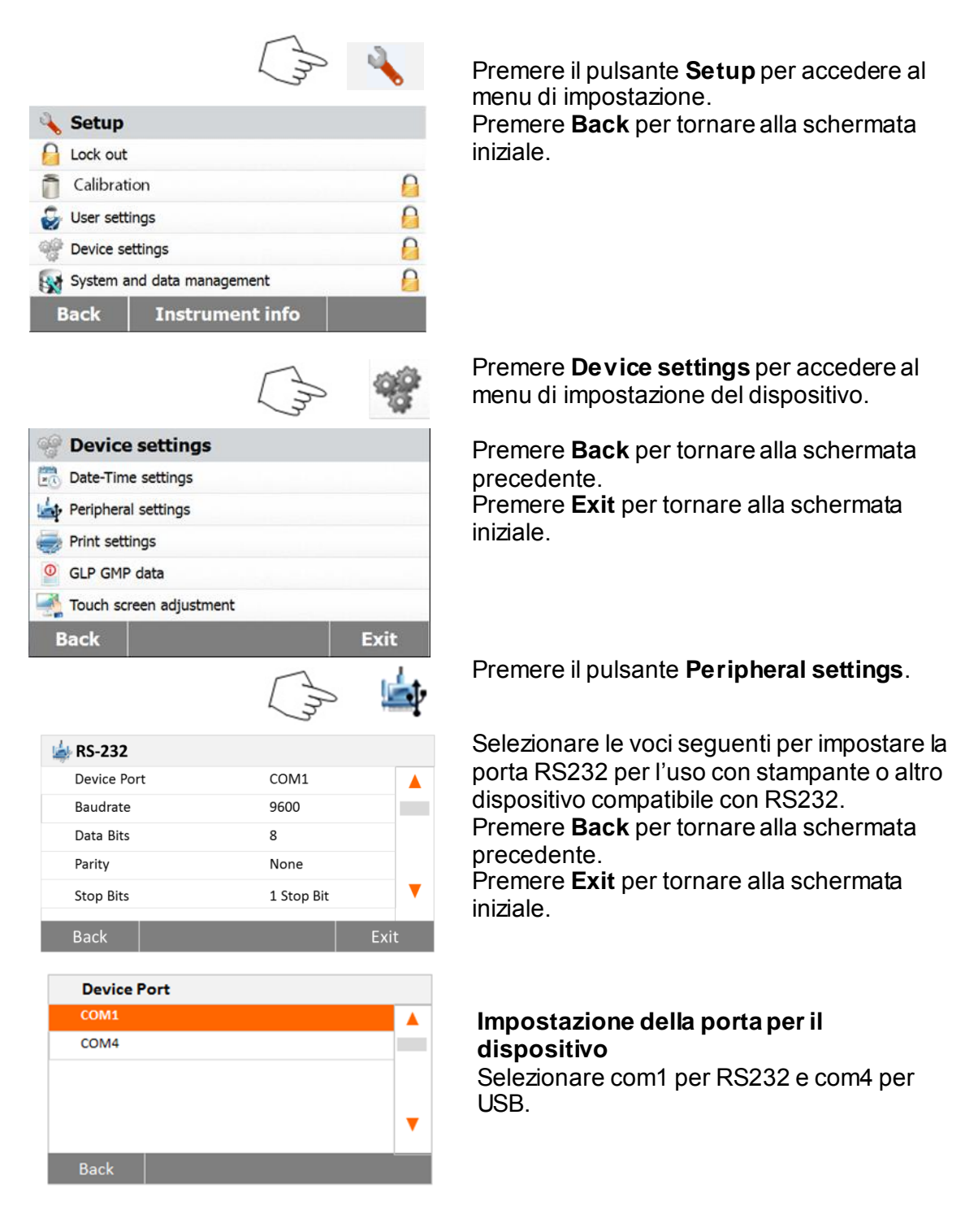

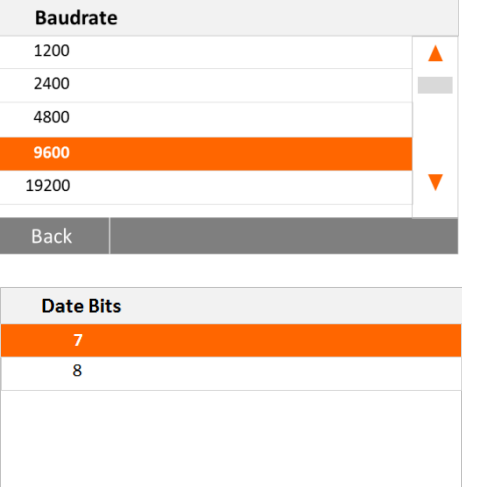

#### **Impostazione del tasso in baud**

Selezionare i tassi desiderati a 1200, 2400, 4800, 9600, 19200, 38400, 57600 o 115200 baud. L'impostazione predefinita è 9600.

#### **Impostazione dei bit di dati** Selezionare i bit di dati desiderati tra 7 e 8. L'impostazione predefinita è 8.

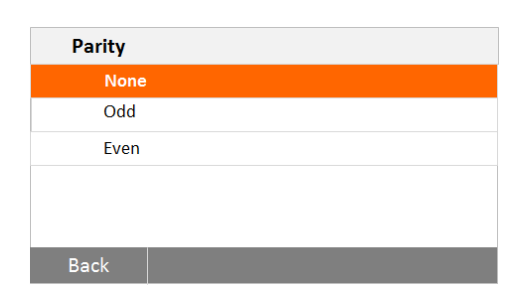

Back

#### **Impostazione della parità**

Selezionare l'impostazione di parità desiderata tra NONE, EVEN e ODD (nessuna, pari e dispari). L'impostazione predefinita è NONE.

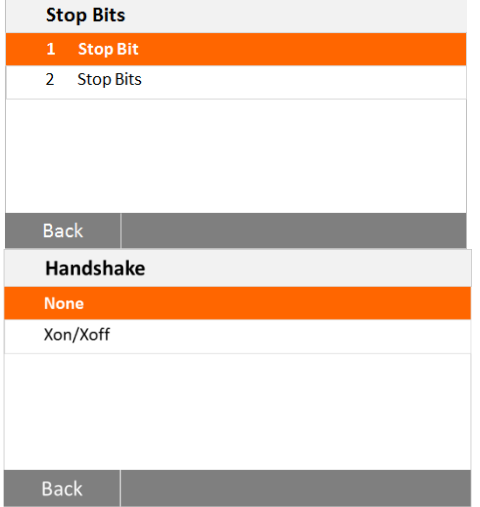

#### 2. L'impostazione predefinita è 1.

**Impostazione dei bit di arresto**

#### **Impostazione Handshake**

Selezionare l'impostazione handshake desiderata tra NONE (nessuna) e Xon/Xoff. L'impostazione predefinita è NONE.

Selezionare i bit di arresto desiderati tra 1 e

#### <span id="page-25-0"></span>**6.4.3 Stampa**

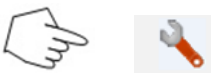

Premere il pulsante **Setup** per accedere al menu di impostazione.

Premere **Back** per tornare alla schermata iniziale.

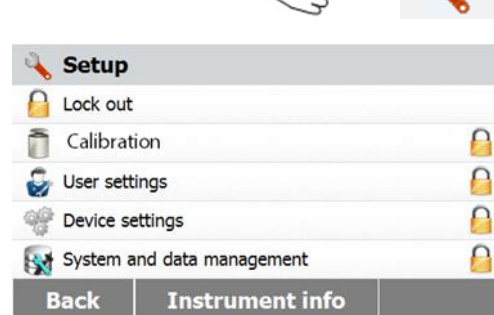

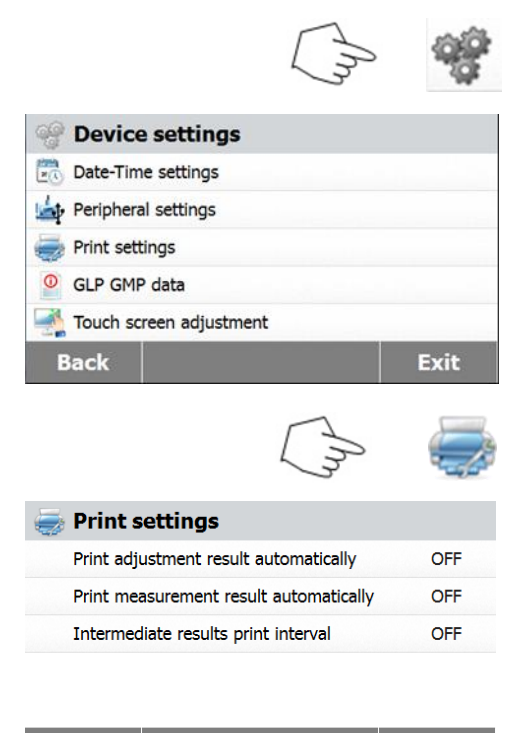

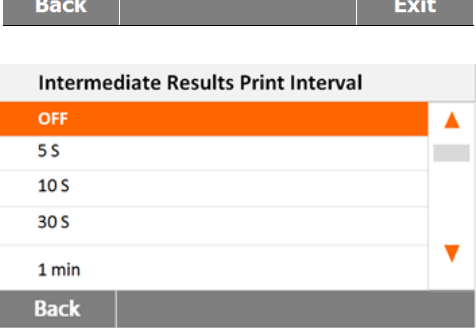

<span id="page-26-0"></span>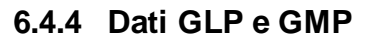

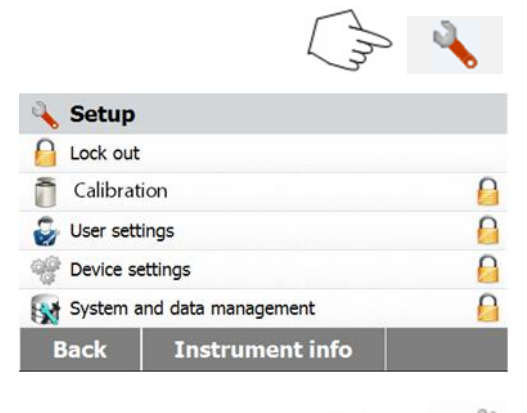

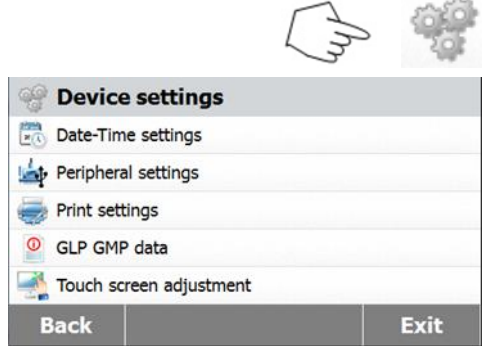

Premere il pulsante di impostazione del dispositivo.

Premere **Back** per tornare alla schermata precedente. Premere **Exit** per tornare alla schermata iniziale.

Premere **Print settings** per accedere al menu di impostazione della stampa. Premere **Print calibration result automatically** per attivare o disattivare la stampa automatica dei risultati delle calibrazioni.

Premere **Print measurement result automatically** per attivare o disattivare la stampa automatica dei risultati delle misurazioni.

Premere **Intermediate results print interval** per impostare l'intervallo di stampa.

Premere **Back** per tornare alla schermata precedente. Premere **Exit** per tornare alla schermata iniziale.

Premere il pulsante **Intermediate results print interval**. Selezionare l'intervallo in minuti o secondi.

Premere il pulsante **Setup** per accedere al menu di impostazione.

Premere **Back** per tornare alla schermata iniziale.

Premere **Device settings** per accedere al menu di impostazione del dispositivo.

Premere **Back** per tornare alla schermata precedente.

Premere **Exit** per tornare alla schermata iniziale.

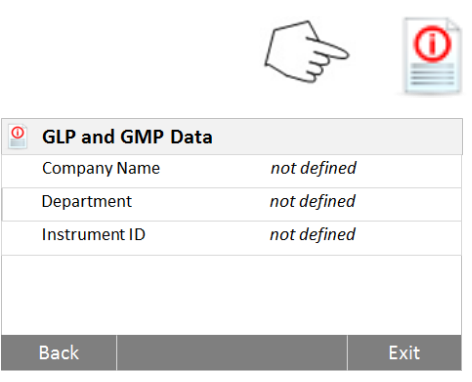

#### <span id="page-27-0"></span>**6.4.5 Calibrazione dello schermo tattile**

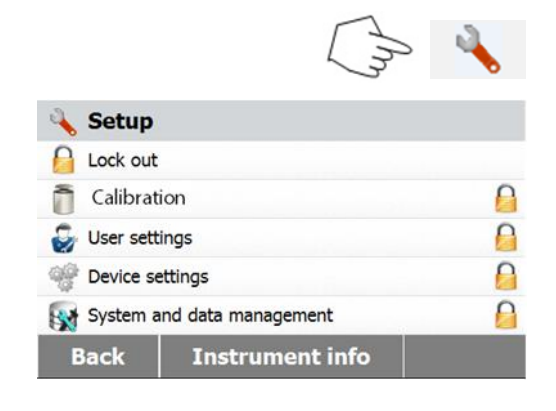

Premere **GLP and GMP Data** per accedere al menu dei dati GLP e GMP.

Premere **Company name, Department** o **Instrument ID** per definire i dati sul nome dell'istituzione, il dipartimento e l'identificatore dello strumento.

Premere **Back** per tornare alla schermata precedente. Premere **Exit** per tornare alla schermata iniziale.

Premere il pulsante **Setup** per accedere al menu di impostazione.

Premere **Back** per tornare alla schermata iniziale.

Premere **Device settings** per accedere alle impostazioni del dispositivo.

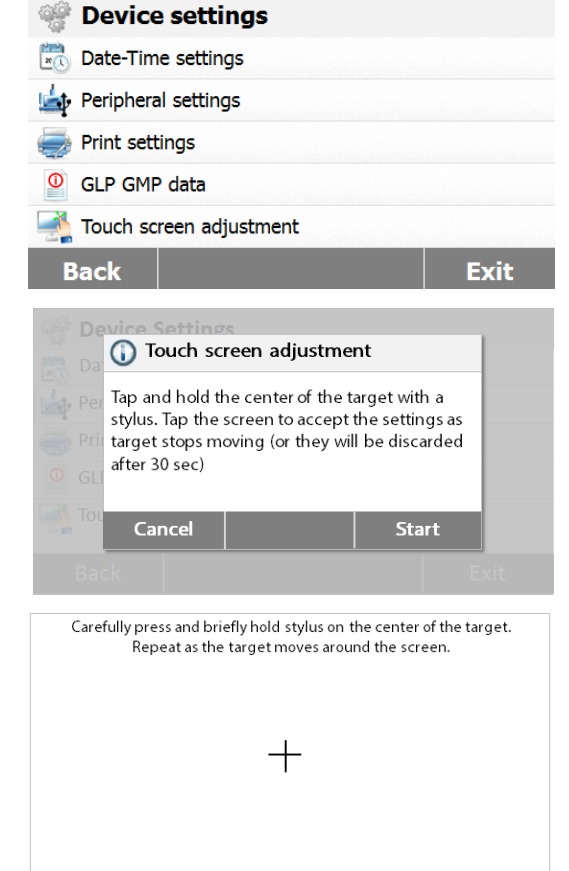

Premere **Touch screen adjustment** per regolare lo schermo tattile.

Premere il pulsante **Start** per avviare la regolazione.

Seguire le istruzioni visualizzate per regolare la schermata.

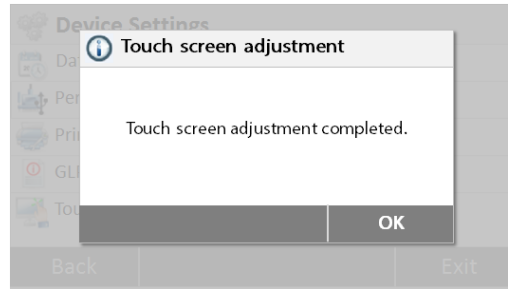

Una volta completata la regolazione, premere **OK** per uscire.

## <span id="page-28-0"></span>**6.5 Gestione del sistema e dei dati**

#### <span id="page-28-1"></span>**6.5.1 Esportazione e importazione di impostazioni e metodi**

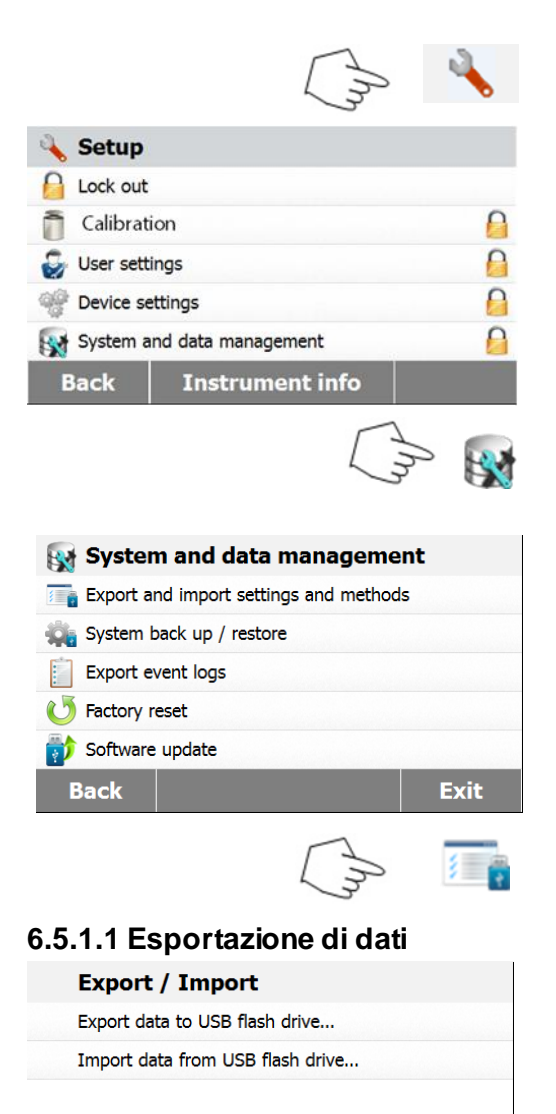

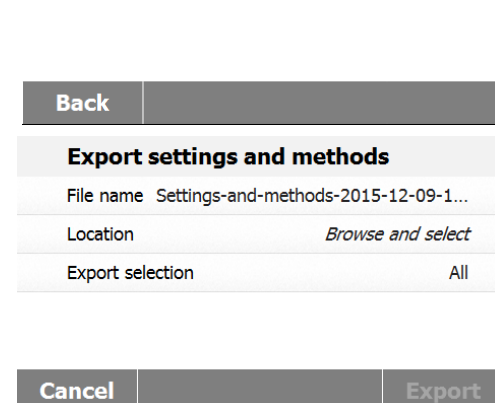

Premere il pulsante **Setup** per accedere al menu di impostazione.

Premere **Back** per tornare alla schermata iniziale.

Premere il pulsante **System and data management** per accedere al menu di gestione del sistema e dei dati.

Premere **Back** per tornare alla fase precedente. Premere **Exit** per tornare alla schermata iniziale.

Premere **Export and import settings and methods** per accedere al menu di esportazione e importazione.

Premere **Export data to USB flash drive** per selezionare l'unità ed esportare dati a una chiavetta USB o simili. Premere **Back** per tornare alla fase precedente. Premere **Exit** per tornare alla schermata iniziale.

Premere **File name** per modificare il nome del file.

Premere **Location** per selezionare l'unità di esportazione.

Premere **Export selection** per selezionare le voci da esportare.

<span id="page-29-0"></span>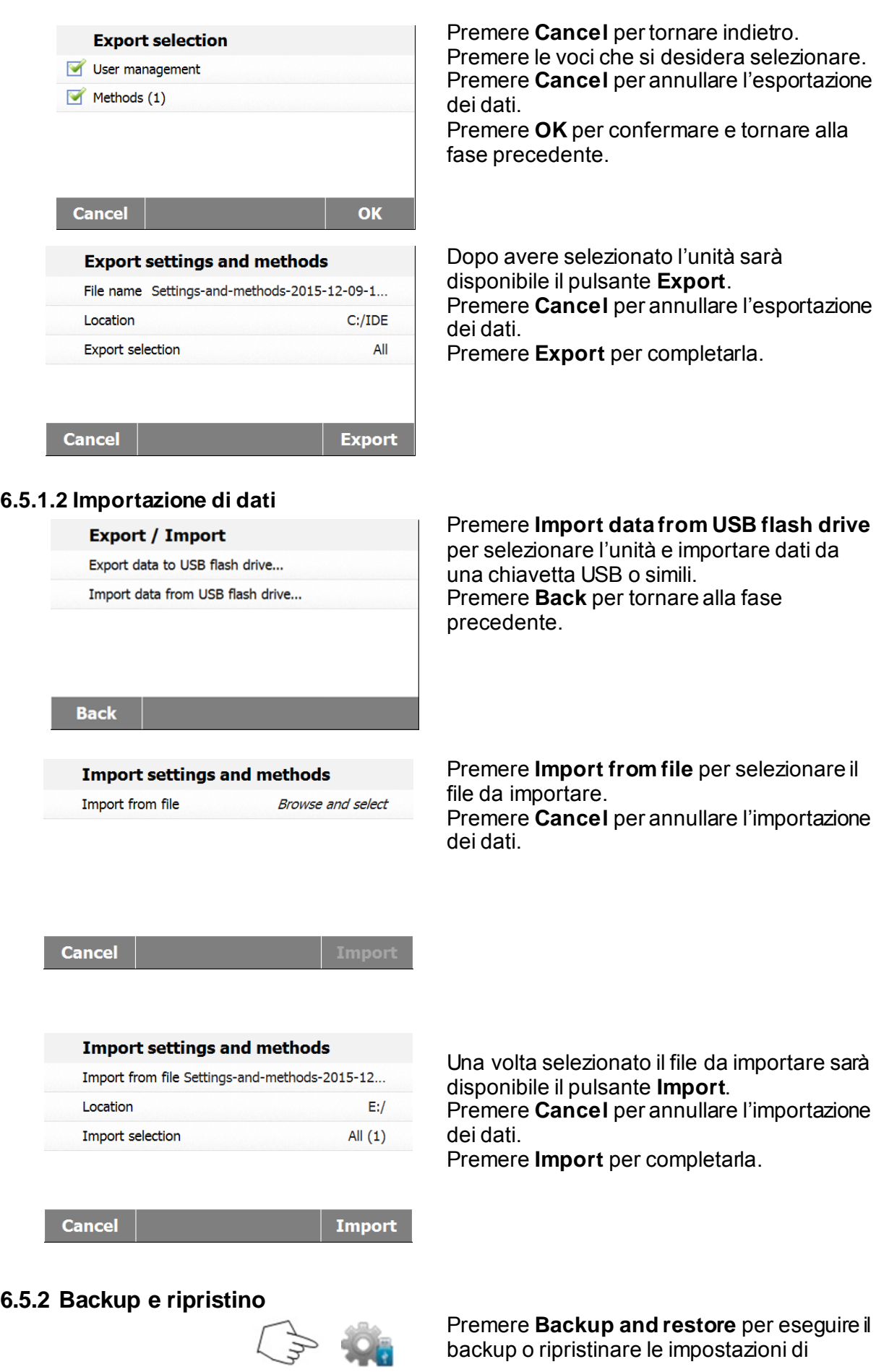

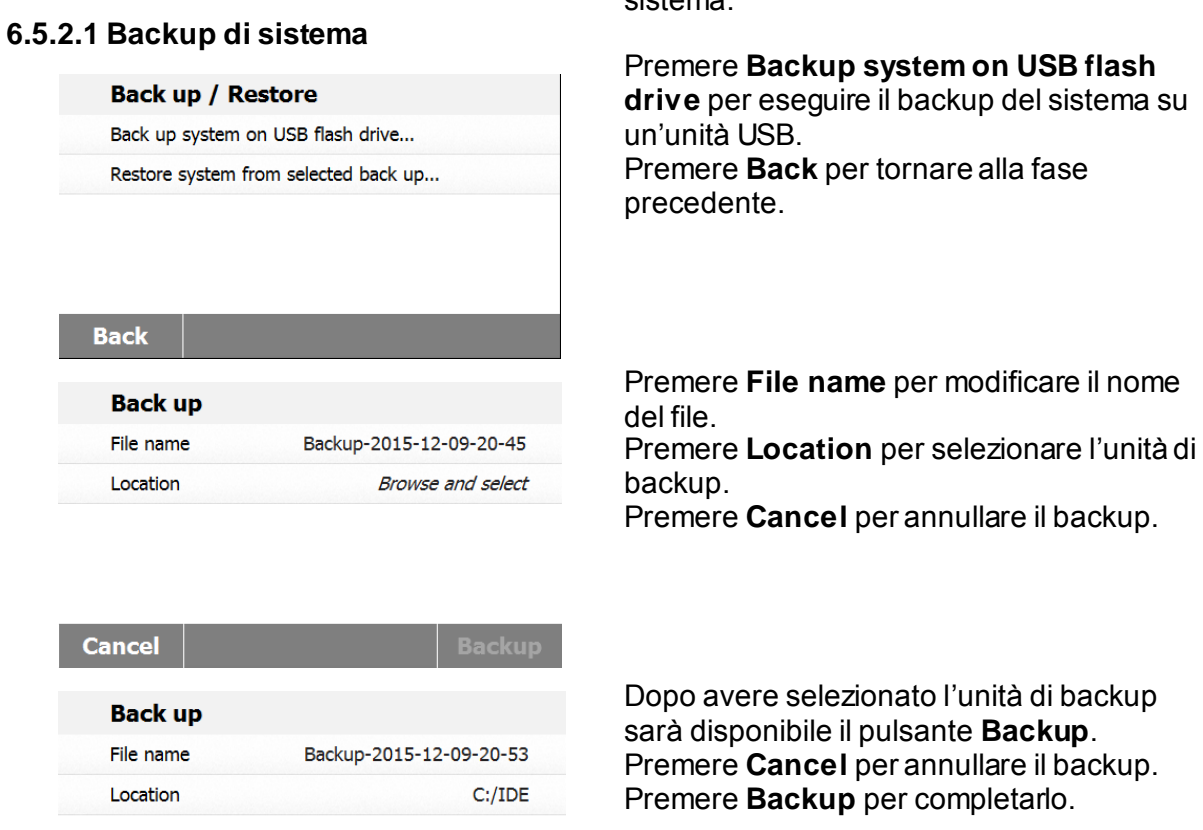

sistema.

**Cancel** 

**Backup** 

#### **6.5.2.2 Ripristino del sistema**

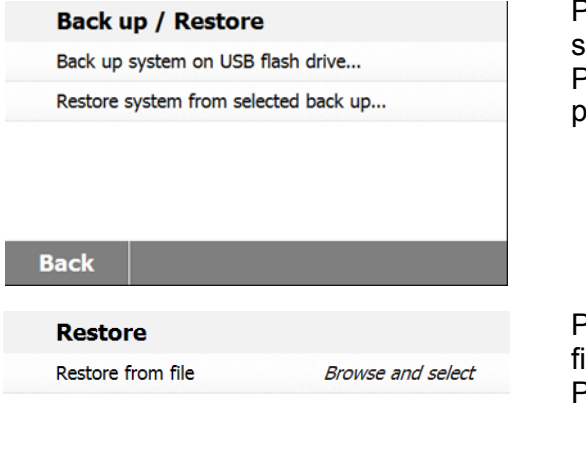

Premere **Restore system** dal backup selezionato per ripristinare il sistema. Premere **Back** per tornare alla fase precedente.

Premere **Restore from file** per selezionare il ile da cui ripristinare. Premere **Cancel** per annullare il ripristino.

<span id="page-31-1"></span><span id="page-31-0"></span>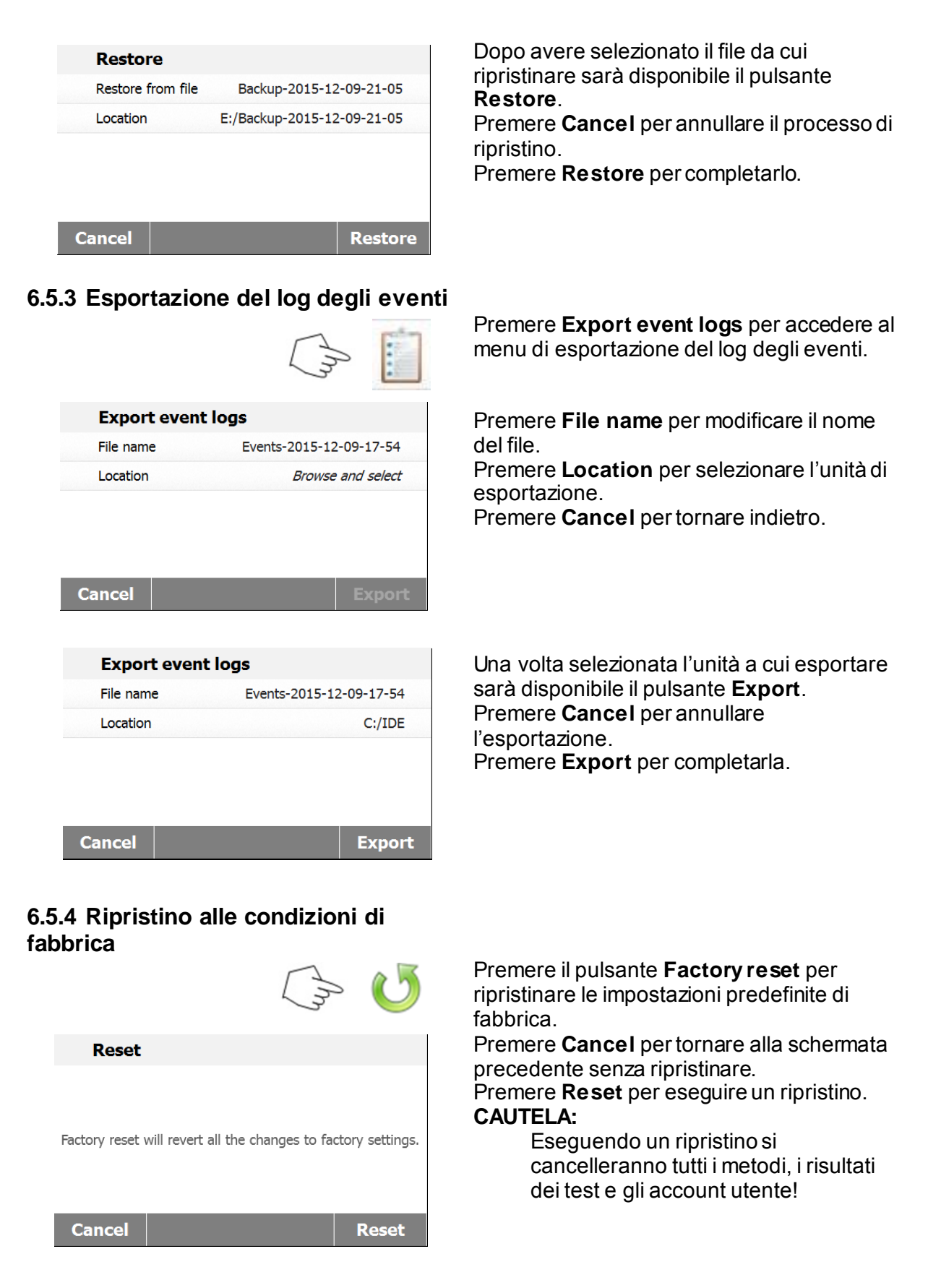

<span id="page-32-0"></span>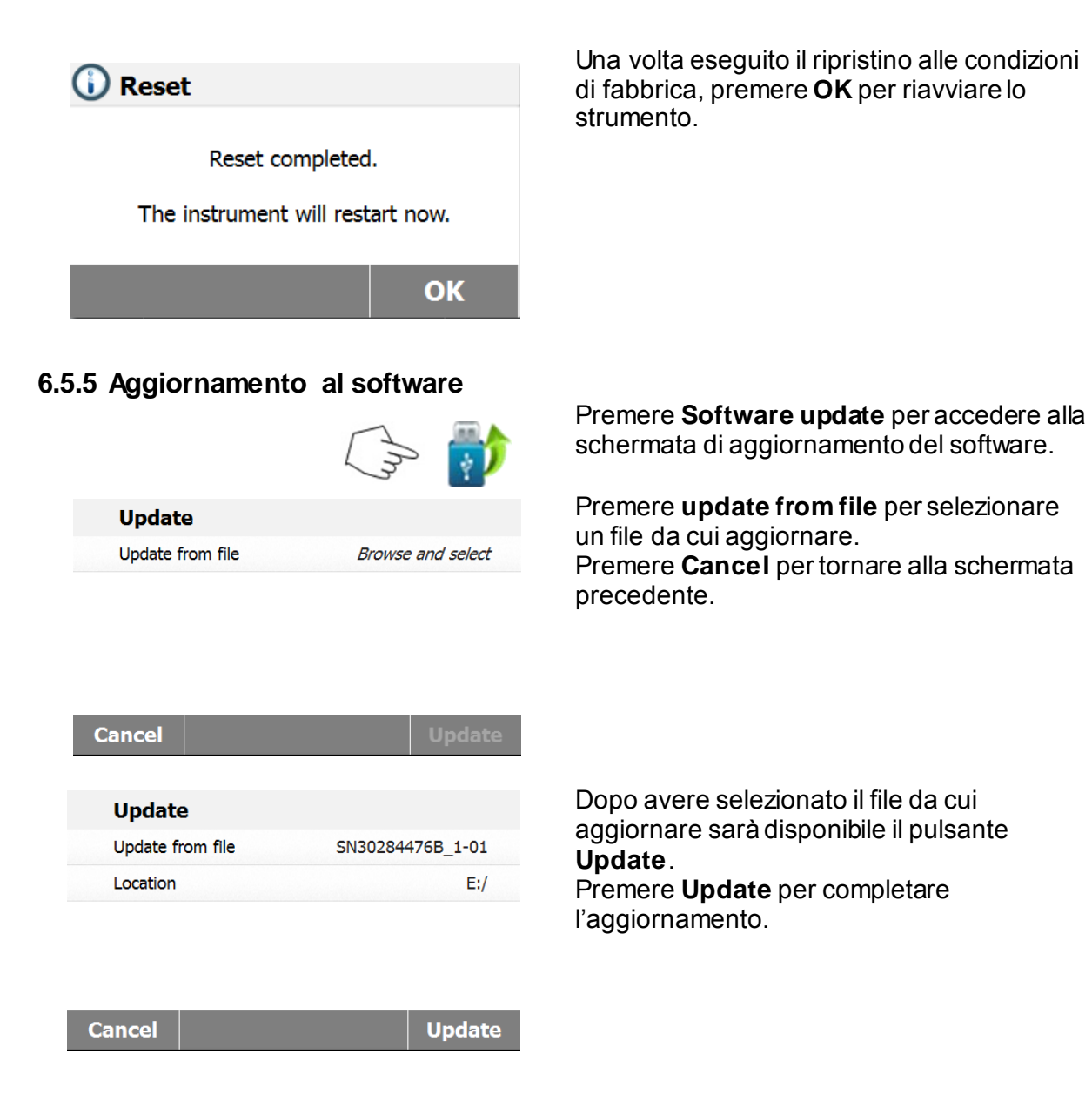

## <span id="page-33-0"></span>**7. LIBRERIA DI METODI**

In questa sezione si presentano informazioni sull'uso della libreria di metodi, che vi permetterà di impostare i parametri di essiccazione effettivi come il profilo, l'arresto, la visualizzazione e il peso target, oltre a usare la libreria.

#### **Il concetto operativo**

Avete già impostato l'Analizzatore di Umidità alla Sezione 5 e avete provato una semplice determinazione dell'umidità alla Sezione 3. Ora siete pronti per eseguire determinazioni di umidità in modo più preciso. Il menu di prova illustrato alla Sezione 6 offre svariate possibilità di impostazione per adattare il processo di misurazione ai vostri requisiti specifici. Ad esempio potete selezionare la temperatura di essiccazione, il tipo di visualizzazione e molti altri parametri. Non dimenticate l'importanza della preparazione del campione, della sua distribuzione sul piatto di pesatura, del tipo di campione e dell'intervallo di temperatura. Ricordate che maggiore è il numero di campioni uniformi testati, migliore sarà la precisione dei risultati. Rivedete questa sezione per intero prima di eseguire impostazioni effettive per prendere dimestichezza con lo strumento.

## <span id="page-33-1"></span>**7.1 Carico, modifica e cancellazione di metodi**

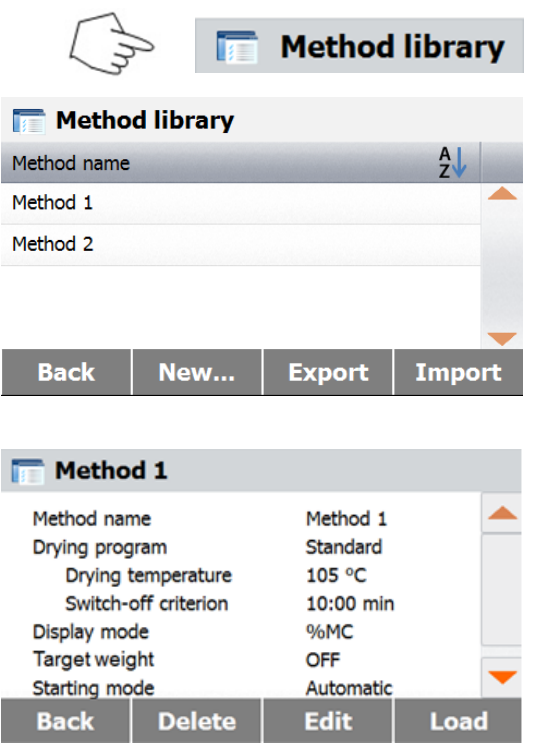

Premere **Method library** dalla schermata iniziale.

Premere **Method name** per controllare le impostazioni dei metodi e caricare il metodo corrente.

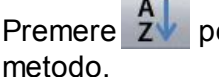

Premere  $2\sqrt{ }$  per filtrare per nome del

Premere **Back** per tornare alla schermata iniziale.

Premere **New** per creare un nuovo metodo. Premere **Export** per esportare metodi. Premere **Import** per importare metodi. Entrare in **Method 1** per controllare le impostazioni.

Premere **Back** per tornare alla schermata precedente.

Premere **Delete** per cancellare il metodo. Premere **Edit** per modificare le impostazioni sui metodi.

Premere **Load** per caricare questo metodo come metodo corrente.

## <span id="page-33-2"></span>**7.2 Inserimento del nome di un metodo**

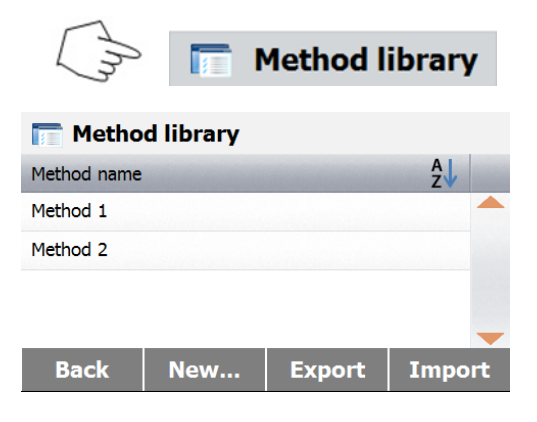

Premere **Method library** dalla schermata iniziale. Si visualizza la libreria dei metodi.

In questa sezione si trattano informazioni complete sull'uso della libreria. Premere il pulsante **New** per avviare un nuovo test.

La schermata passerà alla digitazione del nome del nuovo metodo.

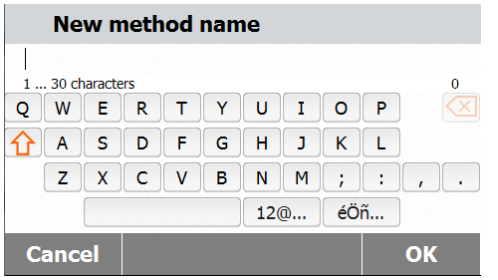

Inserire un nome o un numero di identificazione per il metodo e premere il pulsante **OK**.

## <span id="page-34-0"></span>**7.3 Impostazione del profilo di essiccazione**

Il profilo di essiccazione contiene 2 impostazioni: Standard e Fast. In questa sezione si descrivono tutti i profili di essiccazione. Leggere con attenzione le descrizioni dei profili. A seconda del materiale del campione da analizzare, selezionare il profilo appropriato e procedere nel modo seguente.

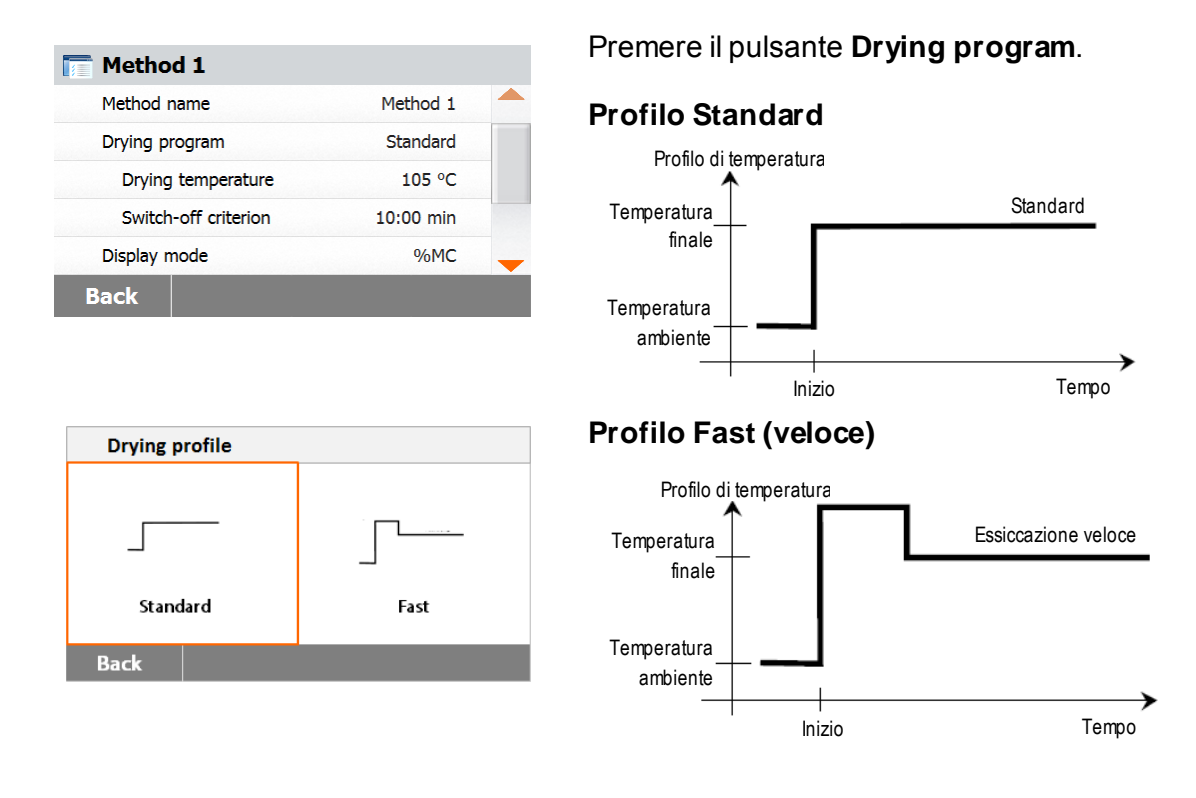

## <span id="page-34-1"></span>**7.4 Impostazione della temperatura di essiccazione**

La temperatura di essiccazione può essere impostata tra 40 °C e 200 °C.

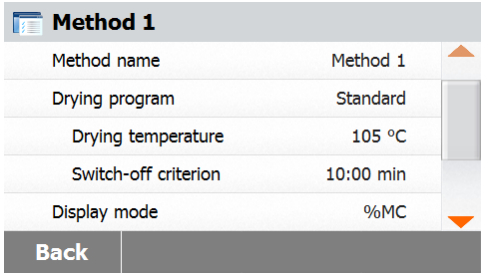

Premere il pulsante **Drying Temperature** per accedere al menu di impostazione della temperatura.

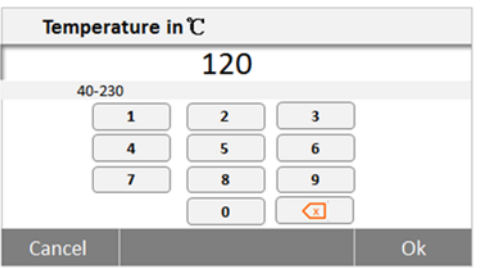

Inserire la temperatura di essiccazione desiderata e premere il pulsante **OK**.

**Attenzione:** operando a una temperatura superiore a 200 °C si consiglia di attendere 2 o 3 minuti prima di aprire il coperchio dello strumento tra singole misurazioni per assicurare una buona riproducibilità ed evitare un surriscaldamento dello strumento.

## <span id="page-35-0"></span>**7.5 Selezione del criterio di arresto**

Questo menu offre differenti criteri di arresto. Il criterio di arresto definisce quando lo strumento dovrà concludere l'essiccazione. Il criterio di arresto elimina la necessità di tenere d'occhio l'orologio e arrestare l'essiccazione a mano. Esaminare l'elenco che segue e selezionare un criterio adatto allo scopo inteso.

Per il criterio di arresto è possibile selezionare le impostazioni seguenti:

- Arresto temporizzato
- Arresto automatico

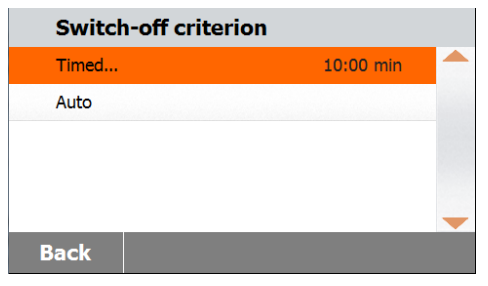

#### **Arresto temporizzato**

Selezionando questo criterio di arresto la misurazione dura fino all'esaurimento del tempo di essiccazione predeterminato (il display fornisce informazioni continue sul tempo di essiccazione).

Usando i pulsanti **+/–** inserire il tempo di essiccazione desiderato e premere il pulsante **OK**.

#### **Arresto automatico**

Questo criterio si basa su una *perdita di peso per unità di tempo*. Non appena la perdita di peso media è inferiore a un valore predefinito per un tempo specificato, lo strumento considera conclusa l'essiccazione e interrompe automaticamente il processo di misurazione. Nel corso dell'essiccazione il display indica il tempo trascorso nel processo di essiccazione; il criterio di arresto è inattivo per i primi 30 secondi.

Il criterio di arresto automatico perdita di meno di 1 mg in 60 secondi.

## <span id="page-35-1"></span>**7.6 Risultato visualizzato**

Per il risultato visualizzato è disponibile la scelta tra l'indicazione di %MC, %DC, %RG o grammi nel corso del processo di misurazione.

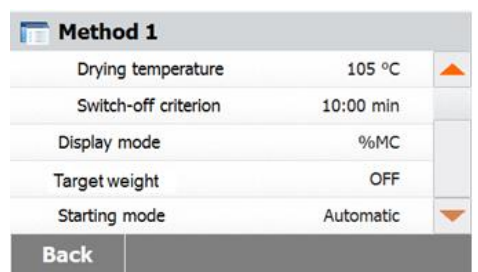

Premere il pulsante **Displayed result**.

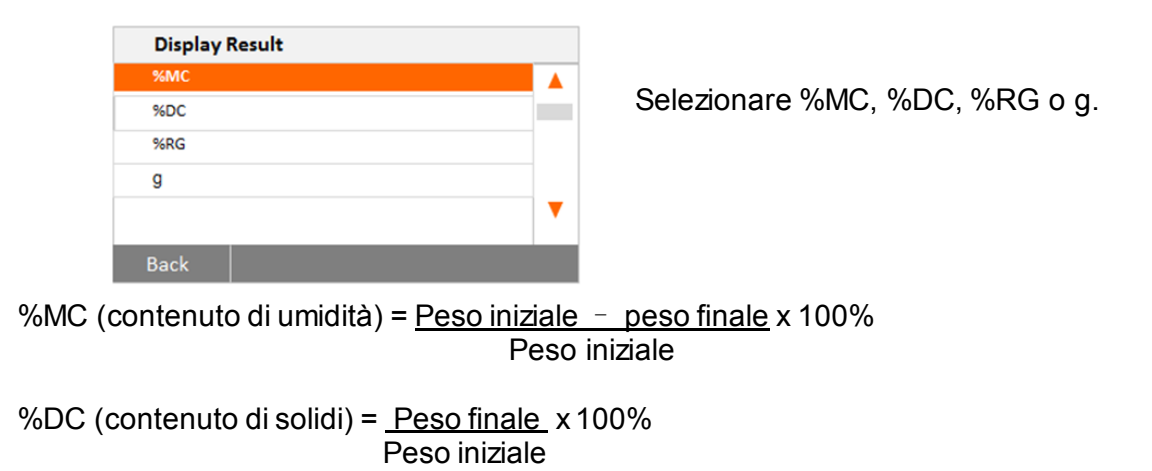

%RG (contenuto di riguadagno) = Peso iniziale – Peso finale x 100% Peso finale

## <span id="page-36-0"></span>**7.7 Peso target**

Il peso target si usa quando sono stati testati precedenti campioni e il peso target è noto. Quando si usa il peso target è necessaria una dimensione dei campioni coerente.

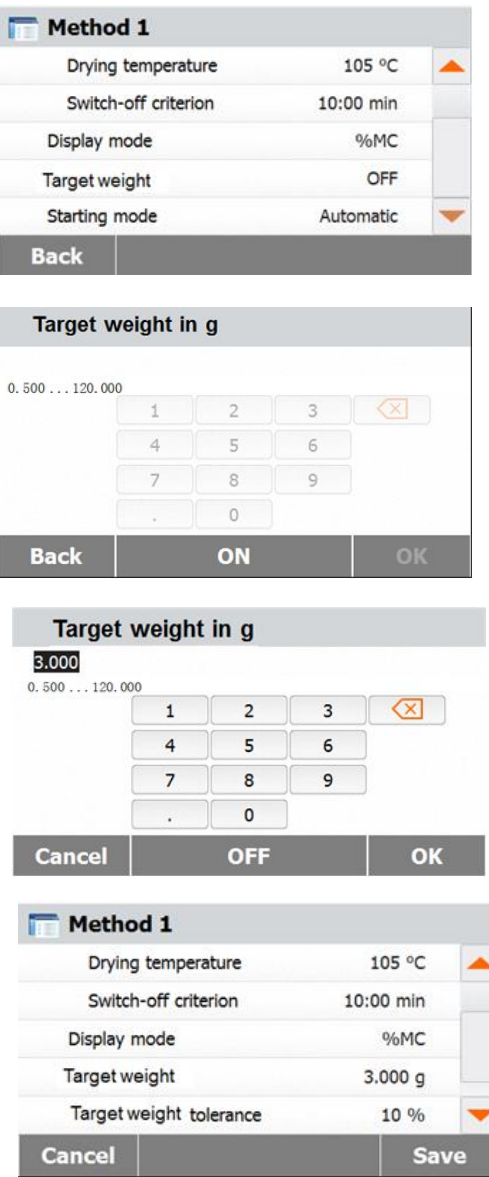

Selezionare il peso target.

Abilitare il peso target e premere il pulsante **ON**.

Impostare il peso target e premere il pulsante **OK**.

Premere **Target weight tolerance** per impostare la tolleranza sul peso target.

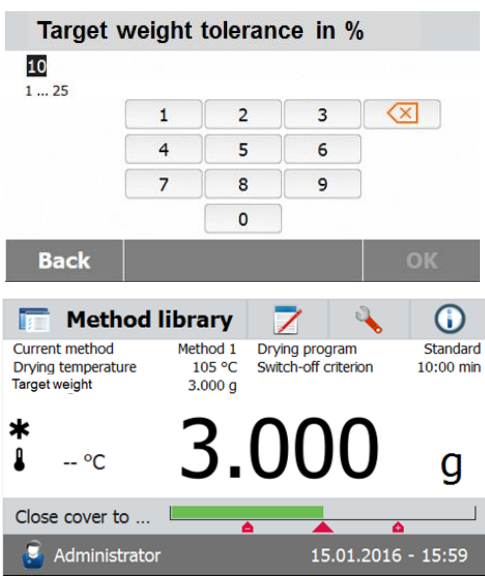

Impostare la tolleranza percentuale sul peso target.

La barra del peso di controllo indica il peso del campione.

## <span id="page-37-0"></span>**7.8 Modalità di avvio**

In questo menu si può definire se lo strumento svolgerà certe funzioni automaticamente o manualmente.

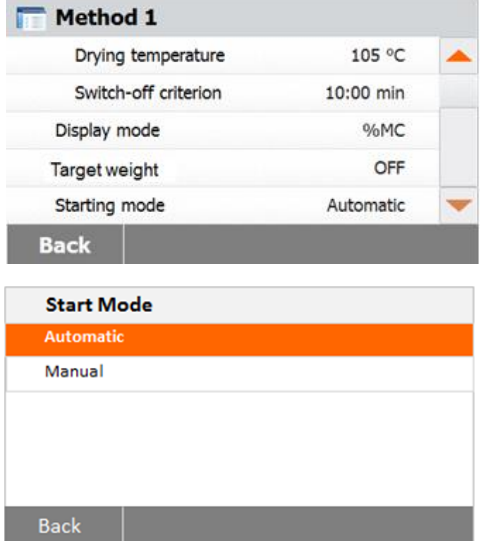

#### Premere il pulsante **Starting mode**.

#### **Automatico**

Questa modalità può essere usata per la maggior parte dei campioni. Alla chiusura della camera dei campioni si registra il peso del campione e si avvia la misurazione. È l'impostazione predefinita di fabbrica.

#### **Manuale**

Si consiglia di usare la modalità operativa manuale per campioni che contengono sostanze facilmente volatili. A differenza della modalità operativa automatica, nella modalità manuale la camera del campione non si chiude automaticamente una volta premuto il pulsante Start/Stop. Si registra invece il peso iniziale importante per la determinazione del contenuto di umidità. Nella modalità operativa manuale si ha il tempo per un'ulteriore preparazione del campione mentre le perdite di peso dovute all'evaporazione durante il tempo di preparazione si misurano dalla partenza. Quando il campione è pronto per l'essiccazione, chiudere la camera del campione. Non appena si chiude la camera automatica del campione, inizia l'essiccazione. Nella modalità operativa manuale è possibile aprire la camera del campione durante un'operazione di essiccazione. A differenza della modalità automatica l'essiccazione non sarà arrestata ma solo temporaneamente sospesa fino alla nuova chiusura della camera.

## <span id="page-38-0"></span>**7.9 Metodo predefinito**

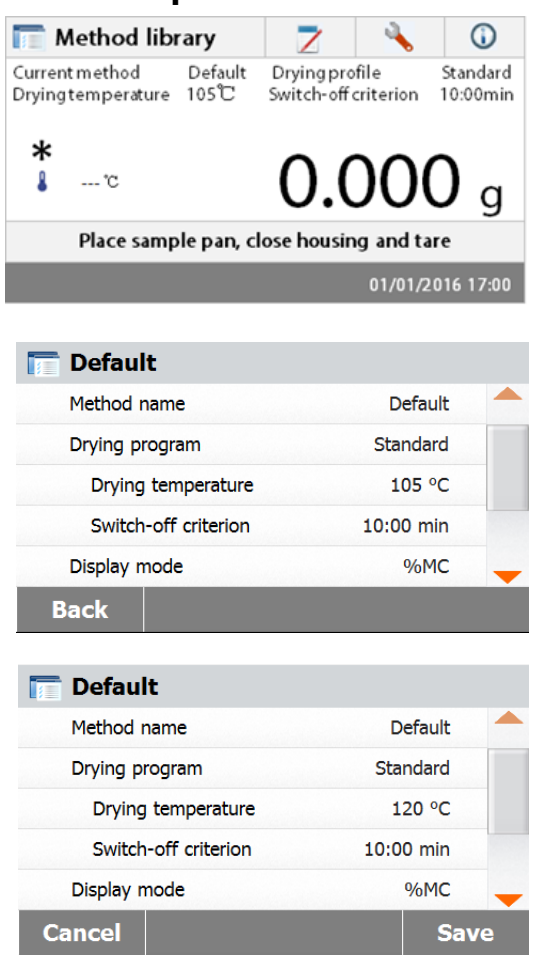

L'analizzatore è fornito con un metodo predefinito preinstallato. Seguire il messaggio di istruzione per avviare direttamente una misurazione. Premere l'area dei parametri per modificare.

Una volta cambiate le impostazioni sarà disponibile il pulsante **Save**. Premere **Save** per salvare il metodo predefinito.

## <span id="page-38-1"></span>**7.10 Esportazione e importazione di metodi**

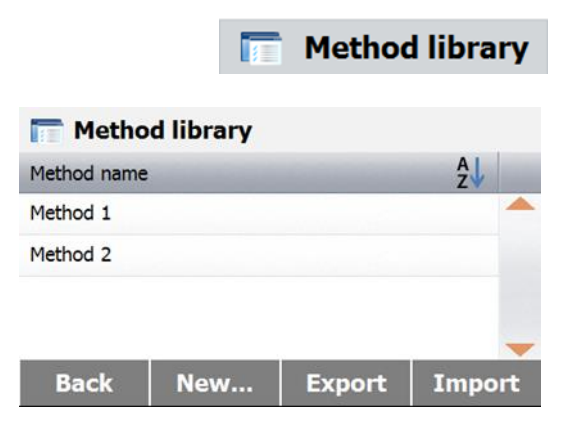

Premere **Export** per esportare metodi.

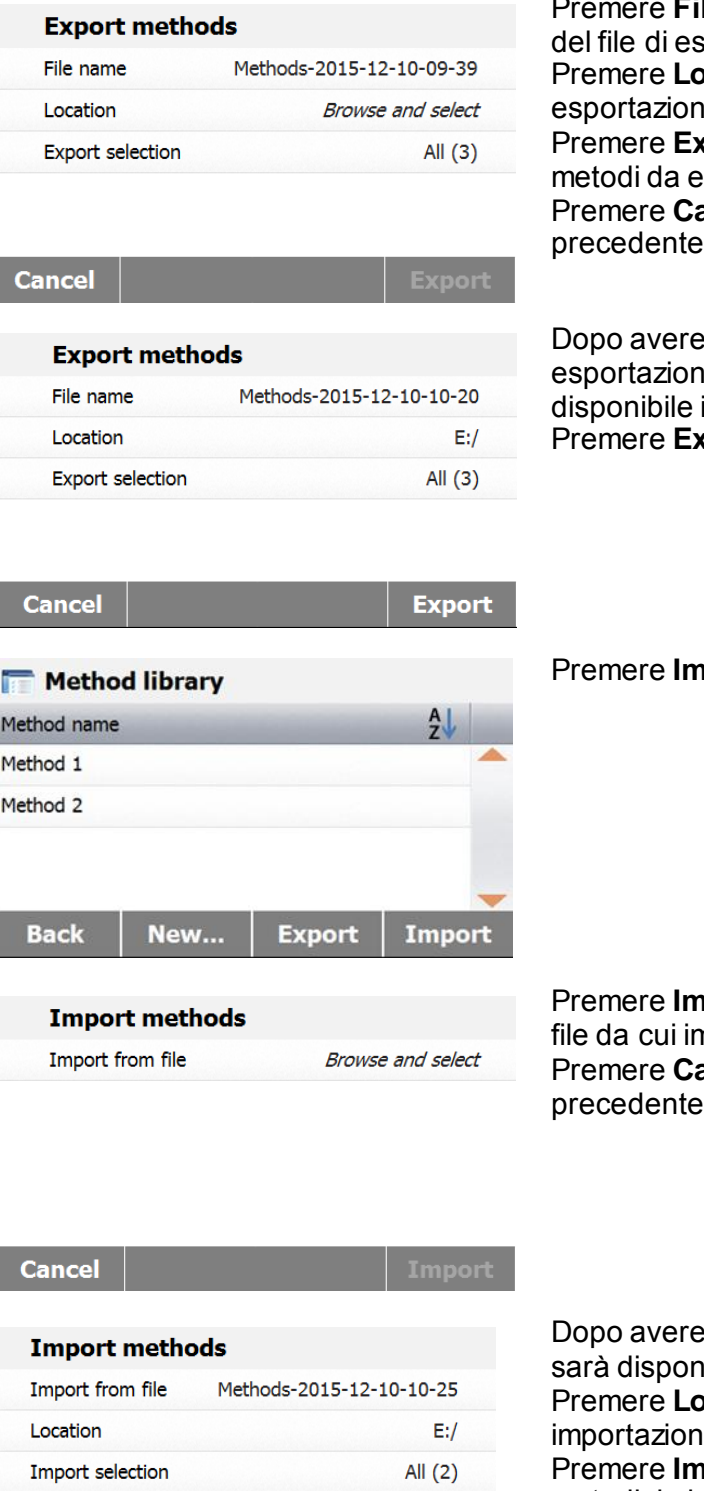

**ile name** per modificare il nome sportazione.

**cation** per selezionare l'unità di  $e.$ 

**port selection** per selezionare i sportare.

ancel per tornare alla schermata precedente.

selezionato l'unità di e e i metodi da esportare sarà il pulsante **Export**. **port** per completare.

**port** per importare metodi.

**port from file** per selezionare il mportare.

ancel per tornare alla schermata precedente.

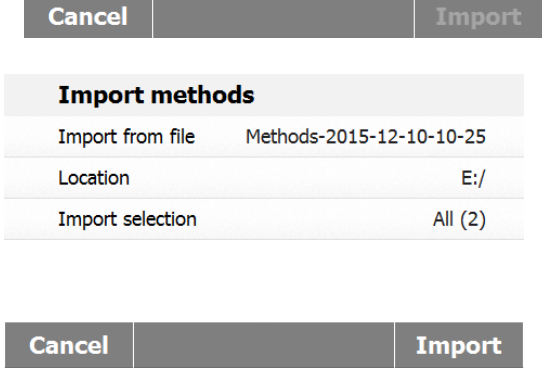

selezionato il file da importare ibile il pulsante **Import**. **pcation** per modificare l'unità di ie.

**port selection** per selezionare i metodi da importare.

Premere **Cancel** per tornare alla schermata precedente.

## <span id="page-39-0"></span>**8. RISULTATI**

In questa sezione si illustrano la gestione e la valutazione dei risultati delle misurazioni.

## <span id="page-40-0"></span>**8.1 Risultati dei test**

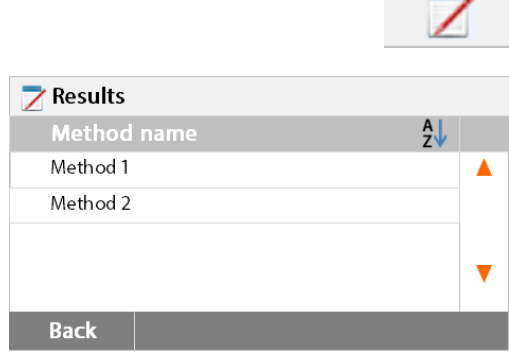

#### <span id="page-40-1"></span>**8.1.1 Dati e curve dei risultati**

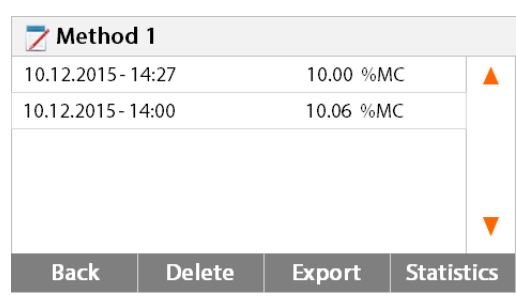

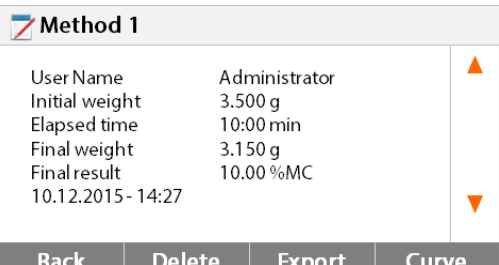

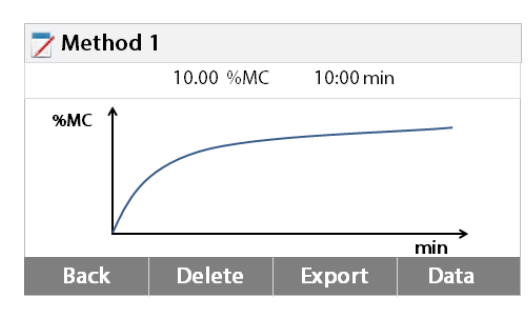

Premere **Back** per tornare all'elenco dei risultati. Premere **Delete** per cancellare i

risultati correnti. Premere **Export** per esportare i risultati correnti. Premere **Data** per mostrare dati dettagliati sui risultati

### <span id="page-40-2"></span>**8.1.2 Statistiche**

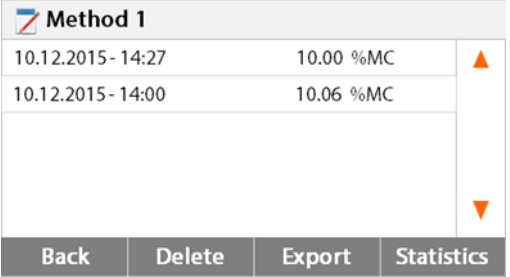

Selezionare il nome del metodo per elencare tutti i risultati dei test entro il metodo. Premere **Statistics** per accedere al menu delle statistiche.

Premere il pulsante **Results** sulla schermata iniziale per accedere al menu dei risultati.

Selezionare il nome del metodo per elencare tutti i risultati dei test entro il metodo.

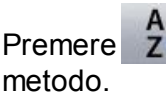

Premere 2 per filtrare per il nome del

Premere **Back** per tornare alla schermata iniziale.

Premere la voce dei risultati per accedere ai dati dettagliati. Premere **Back** per tornare alla fase precedente. Premere **Delete** per cancellare i risultati. Premere **Export** per esportare questi risultati. Premere **Statistics** per accedere al menu delle statistiche.

Premere **Back** per tornare alla fase precedente. Premere **Delete** per cancellare i risultati correnti. Premere **Export** per esportare i risultati correnti. Premere **Curve** per mostrare la curva dei risultati.

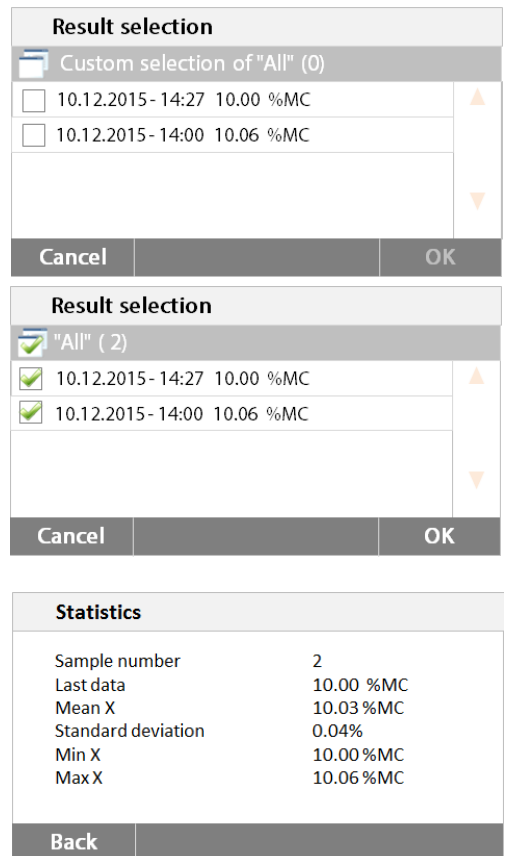

<span id="page-41-0"></span>**8.1.3 Esportazione di risultati**

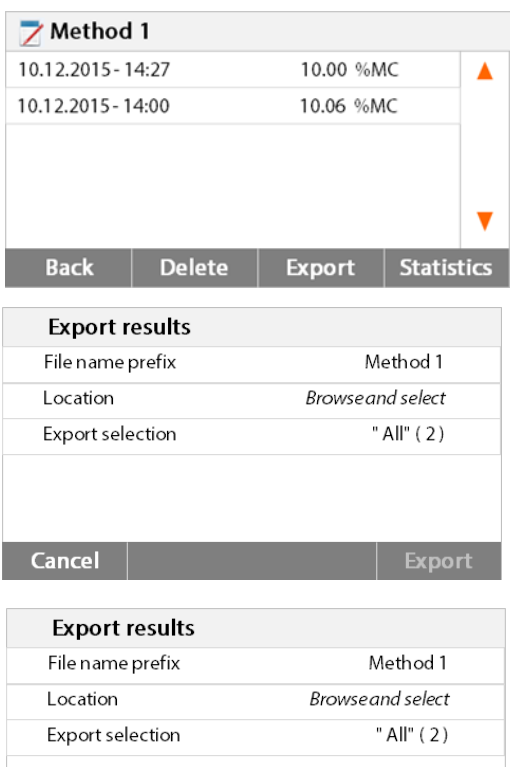

**Export** 

Cancel

Premere le voci che si desidera selezionare.

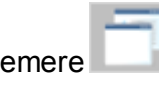

Premere per selezionare tutte le voci.

Premere **Cancel** per tornare alla fase precedente.

Dopo avere selezionato le voci sarà disponibile il pulsante **OK**. Premere le voci dei risultati che si desidera rimuovere.

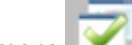

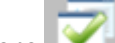

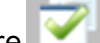

Premere per rimuovere tutte le voci.

Premere **Cancel** per tornare indietro. Premere **OK** per eseguire.

Premere **Export** per esportare tutti i risultati.

Premere **File name prefix** per modificare il nome del file.

Premere **Location** per selezionare l'unità di esportazione.

Premere **Export selection** per selezionare i risultati da esportare.

Premere **Cancel** per tornare alla fase precedente.

Dopo avere selezionato l'unità di esportazione sarà disponibile il pulsante **Export**.

Premere **Cancel** per tornare indietro. Premere **Export** per esportare i risultati.

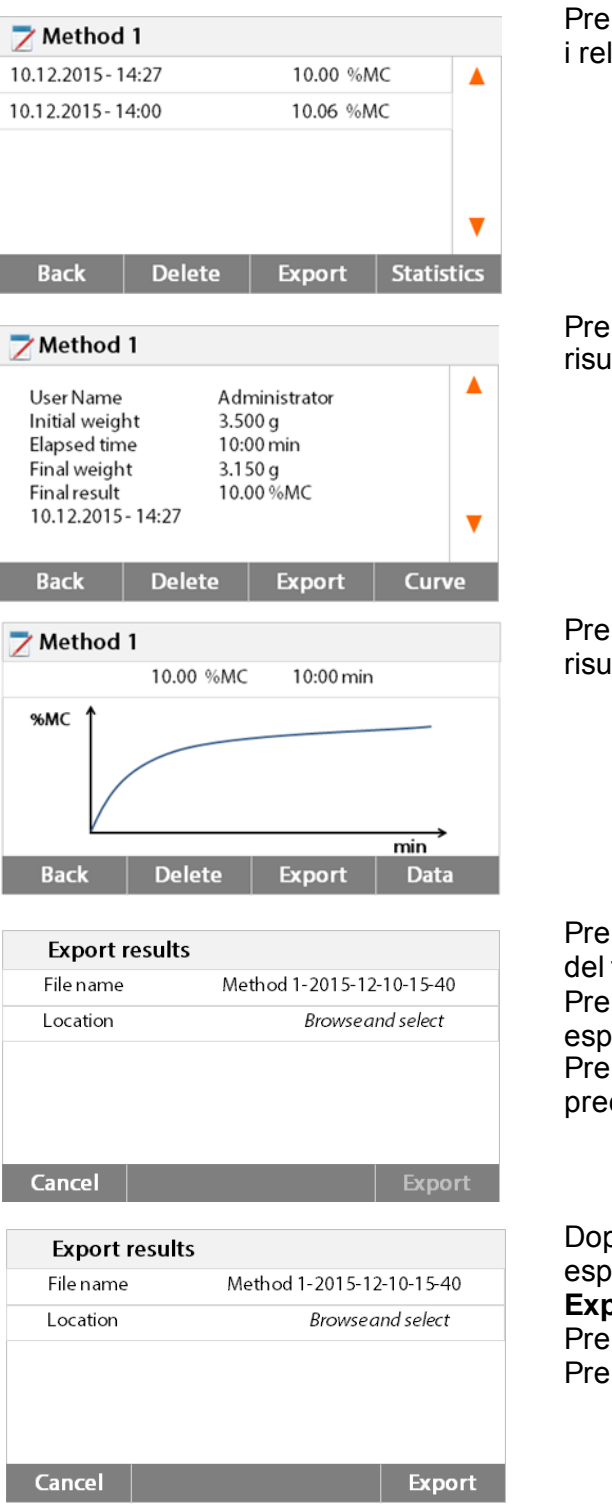

Premere una voce dei risultati per controllare i relativi dati ed esportarli.

Premere **Export** per esportare questo risultato.

Premere **Export** per esportare questo risultato.

Premere **File name** per modificare il nome del file.

Premere **Location** per selezionare l'unità di esportazione.

Premere **Cancel** per tornare alla fase precedente.

Dopo avere selezionato l'unità di esportazione sarà disponibile il pulsante **Export**.

Premere **Cancel** per tornare indietro. Premere **Export** per esportare i risultati.

## <span id="page-42-0"></span>**9. INFORMAZIONI DI AIUTO Assistenza nel livellamento**

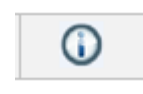

Premere il pulsante **Help** sulla schermata iniziale per accedere al menu di informazione.

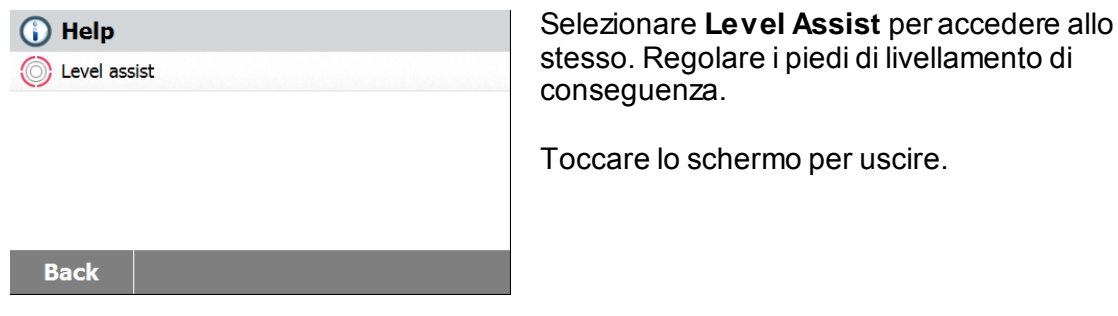

## <span id="page-44-0"></span>**10. STAMPA DEI DATI DEI TEST**

Per stampare dati su un computer esterno è necessario innanzitutto impostare i parametri di comunicazione.

La stampa su una stampante o computer esterno avrà luogo ogni volta che si preme il pulsante Print. Se in un menu di test si imposta l'intervallo di stampa, la stampa può avere luogo in maniera continuata a intervalli specificati.

La calibrazione del peso dei campioni, la calibrazione della temperatura e i dati dei test si mostrano come segue.

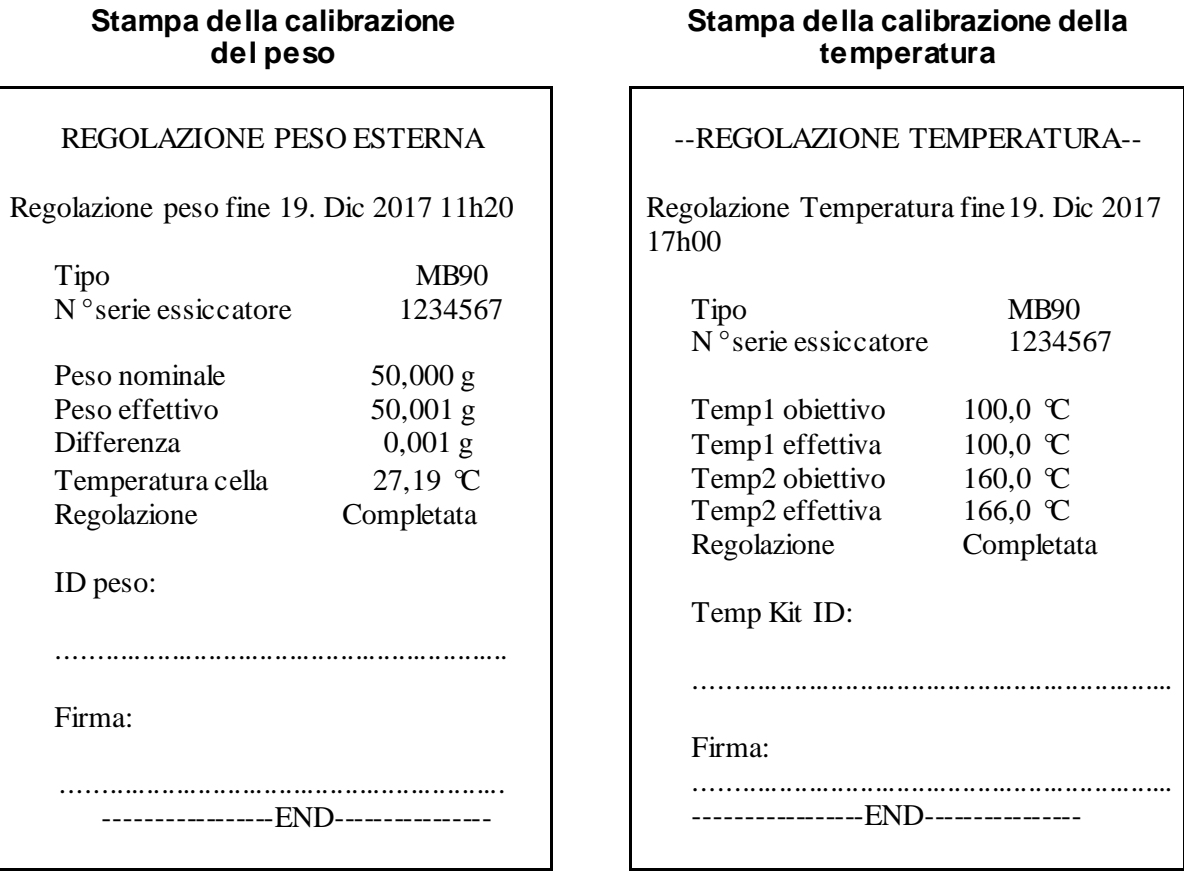

#### **Stampa dei dati dei test Stampa statistiche**

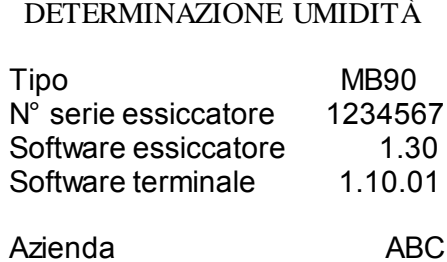

Dipartimento QC Strumento ID 01 Nome metodo 01<br>Progr. essicc. Standard Progr. essicc. Standard<br>Temper. essicc. 100 °C Temper. essicc. Arresto Auto Peso iniziale 10.098 g<br>00:00:30 9.17 % MC 00:00:30 9,17 %MC<br>00:01:00 12,35 %MC 00:01:00 12,35 %MC<br>00:01:30 15,28 %MC 00:01:30 15,28 %MC<br>00:02:00 21,94 %MC 00:02:00 21,94 %MC 00:03:13 24,64 %MC 00:05:00 29,36 %MC 00:05:21 31,94 %MC<br>Tempo totale 00:05:21 Tempo totale Peso a secco 6,873 g Contenuto di umidità 3,225 g Risultato finale 31,94 %MC Nota Firma: ……………………………………….

Misurazione fine 19. Dic 2017 15h35

------------------END----------------

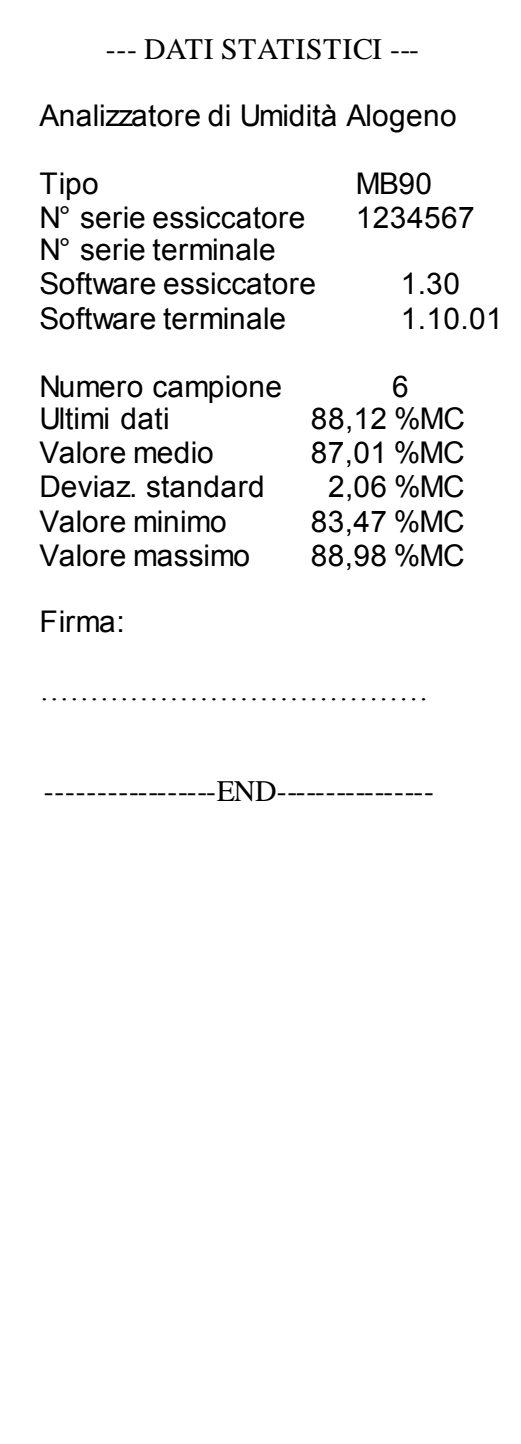

## <span id="page-46-0"></span>**10.1 Tabella dei comandi per RS232**

### Formati di output

Gli output dei dati possono essere avviati in due modi diversi:

- 1. Premendo il pulsante Print.
- 2. Usando la funzionalità Print Interval.

## Comandi RS232

Tutte le comunicazioni si eseguono usando il formato ASCII standard. L'Analizzatore di Umidità riconosce solo i caratteri mostrati nella tabella seguente. Un errore "ES" in risposta a un comando non valido indica che l'Analizzatore di Umidità non ha riconosciuto il comando. I comandi inviati all'Analizzatore di Umidità devono terminare con un salto di linea o ritorno carrello-salto di linea (CRLF). I dati in uscita dall'Analizzatore di Umidità terminano sempre con un (CRLF).

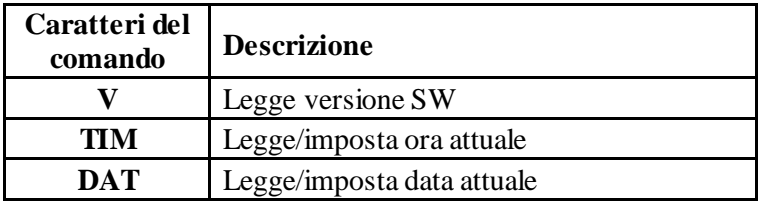

#### **TABELLA DEI COMANDI PER RS232**

## <span id="page-46-1"></span>**10.2 Piedini di uscita RS232**

Nella tabella seguente si illustrano le connessioni dei piedini in uscita sul connettore RS232.

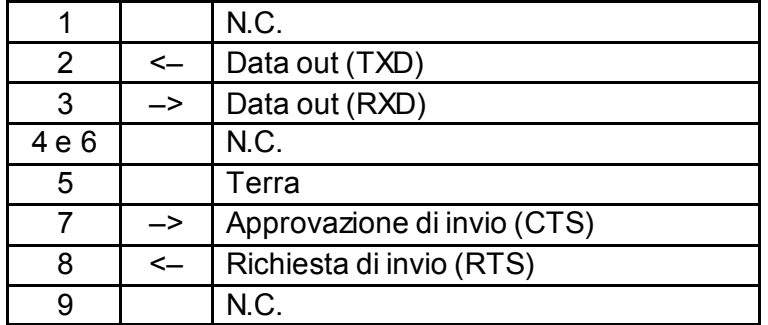

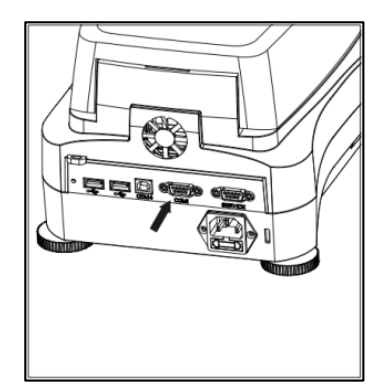

**Attenzione:** la porta RS232 (COM1) è posta presso la porta di dispositivo USB.

## <span id="page-47-0"></span>**11. CURA E MANUTENZIONE**

In questa sezione apprenderete come mantenere in buone condizioni il vostro Analizzatore di Umidità e sostituire pezzi di consumo.

## <span id="page-47-1"></span>**11.1 Pulizia delle componenti interne/esterne**

Per continuare a ottenere misurazioni precise è consigliabile pulire le componenti interne a intervalli regolari. Osservare le istruzioni seguenti per pulire lo strumento.

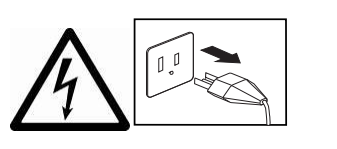

**AVVERTENZA:** Pericolo di scarica elettrica. Scollegare l'apparecchio dall'alimentazione prima di pulirlo.

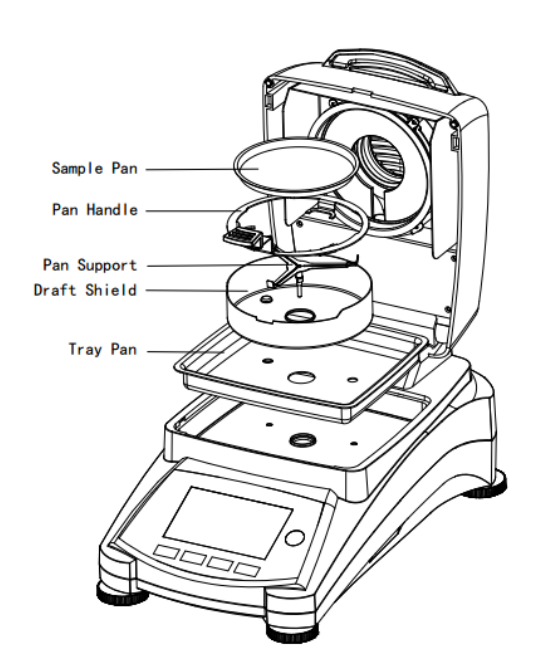

Aprire il coperchio e rimuovere il telaio del piatto, il supporto del piatto, lo schermo per l'aria e lo schermo termico dallo strumento prima della pulizia.

Pulire con un panno non sfilacciante.

Pulire l'esterno dello strumento e le componenti del compartimento di essiccazione con un detergente moderato. Anche se l'involucro è estremamente robusto e resistente ai solventi, non usare mai detergenti abrasivi né solventi!

Assicurarsi che nessun liquido penetri all'interno dello strumento.

Sostituire le componenti dopo la pulizia.

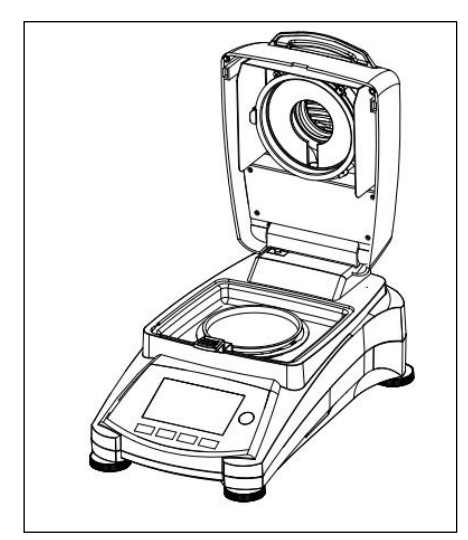

### **Pulizia del sensore di temperatura e del vetro protettivo**

Controllare il vetro protettivo e il sensore di temperatura per la presenza di detriti che potrebbero intralciare le operazioni. Se il vetro appare sporco, pulire la superficie rivolta verso il compartimento con un normale detergente per vetro. Se il sensore è sporco, pulirlo usando un detergente moderato.

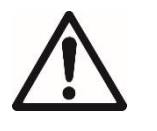

**AVVERTENZA:** Non nebulizzare il detergente direttamente sul vetro. Nebulizzarlo su un panno e usare quest'ultimo per la pulizia.

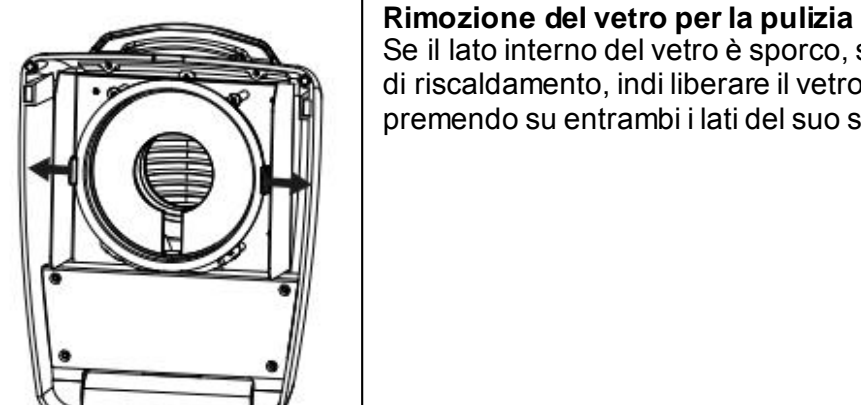

#### Se il lato interno del vetro è sporco, sollevare la camera di riscaldamento, indi liberare il vetro per la pulizia premendo su entrambi i lati del suo supporto.

**Attenzione:** Usare cautela nel liberare il vetro dal suo supporto. Rimontarlo dopo la pulizia.

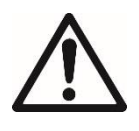

**AVVERTENZA:** Non toccare né pulire il riscaldatore ad alogeni.

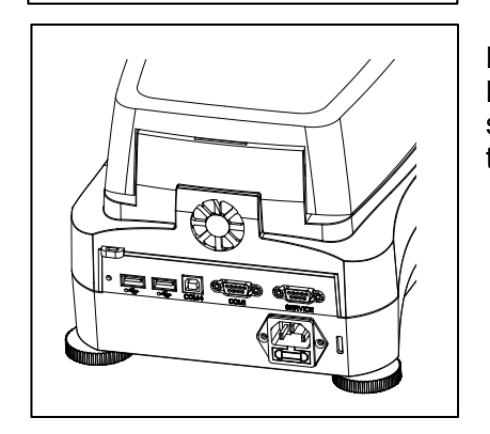

#### **Pulizia della presa di ingresso dell'aria**

La presa dell'aria della ventola è posta sul retro dello strumento e il suo esterno dovrà essere pulito di tanto in tanto per liberarlo da eventuali depositi di polvere.

## <span id="page-49-0"></span>**11.2 Sostituzione del fusibile nella linea di alimentazione**

Se il display dello strumento non si illumina dopo l'accensione, controllare innanzitutto la presa di alimentazione. Se questa funziona correttamente ma lo strumento non si accende, il fusibile di alimentazione potrebbe essere aperto (saltato).

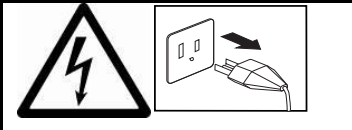

**AVVERTENZA:** Pericolo di scarica elettrica. Scollegare l'apparecchio dall'alimentazione prima di aprirlo.

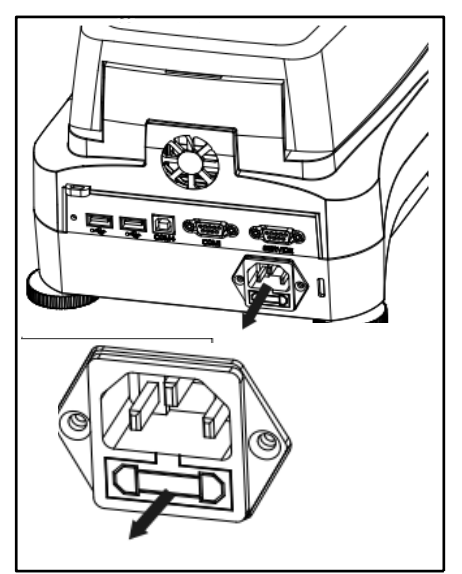

Con uno strumento di prova girare il supporto del fusibile verso sinistra (in senso antiorario) e rimuovere il fusibile.

Controllare le condizioni del fusibile. Sostituire il fusibile saltato con uno dello stesso tipo e della stessa portata (6,3 A 250 V AC per alimentazione a 100-120 V AC oppure 2,5 A 250 V AC per alimentazione a 200-240 V AC, secondo l'elemento riscaldante).

**Attenzione**: se il fusibile è buono e la presa alimenta correttamente, il cavo o lo strumento potrebbero essere difettosi. Provare con un altro cavo. Se questa soluzione non dà risultati, rispedire lo strumento a scopo di manutenzione.

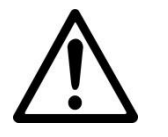

L'uso di un fusibile di tipo diverso o di valore diverso e la creazione di un ponte o bypass sul fusibile sono vietati e possono causare potenziali pericoli alla vostra sicurezza e danni allo strumento!

## <span id="page-49-1"></span>**11.3 Risoluzione di problemi**

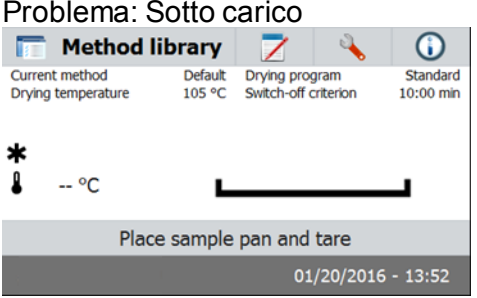

#### Probabile causa:

-No Supporto del piatto. Mettete la teglia in posizione corretta mezzo.

#### Problema: Sovraccarico

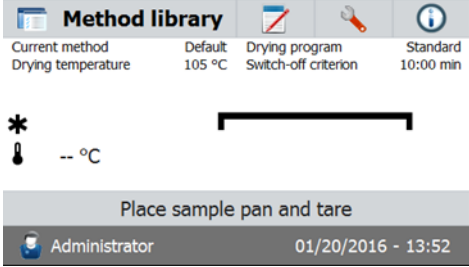

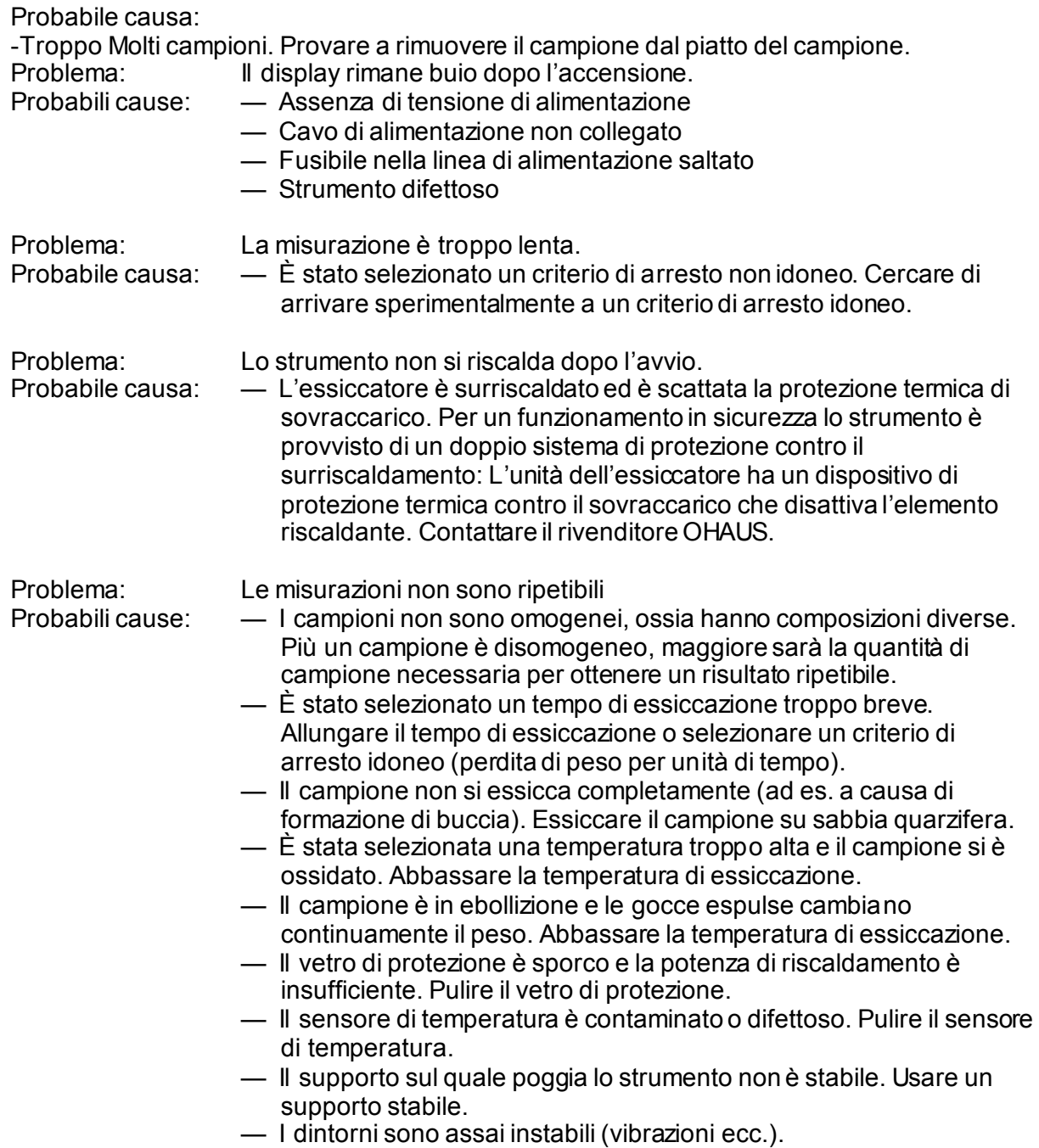

## <span id="page-50-0"></span>**11.4 Rilevazione di errori**

L'Analizzatore di Umidità usa un tono acustico per indicare un errore. Una pressione sul pulsante *normale* in fase di immissione comporta un breve tono acuto. Se si immette un valore non corretto o si preme un pulsante inappropriato, lo strumento emette un tono grave. In queste condizioni non si visualizzano codici di errore di sistema sul display.

## <span id="page-50-1"></span>**11.5 Informazioni di servizio**

Se la sezione sulla risoluzione degli errori non descrive o non permette di risolvere il problema, sarà necessario contattare un agente di servizio autorizzato Ohaus.

## <span id="page-51-0"></span>**11.6 Accessori**

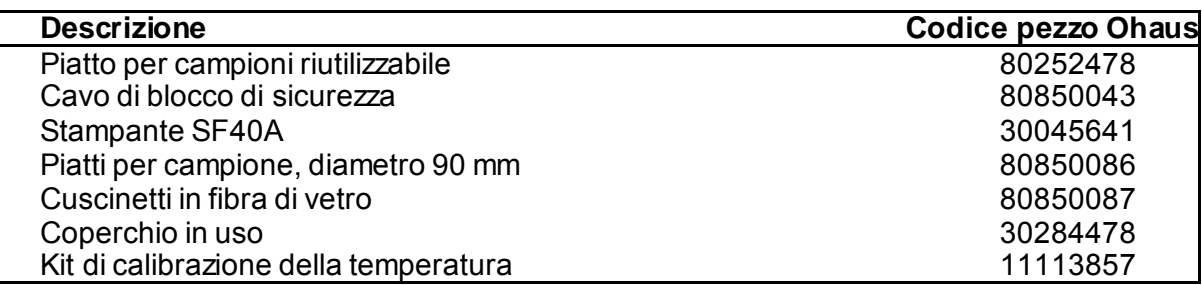

## <span id="page-51-1"></span>**12. DATI TECNICI**

## <span id="page-51-2"></span>**12.1 Condizioni ambientali ammissibili**

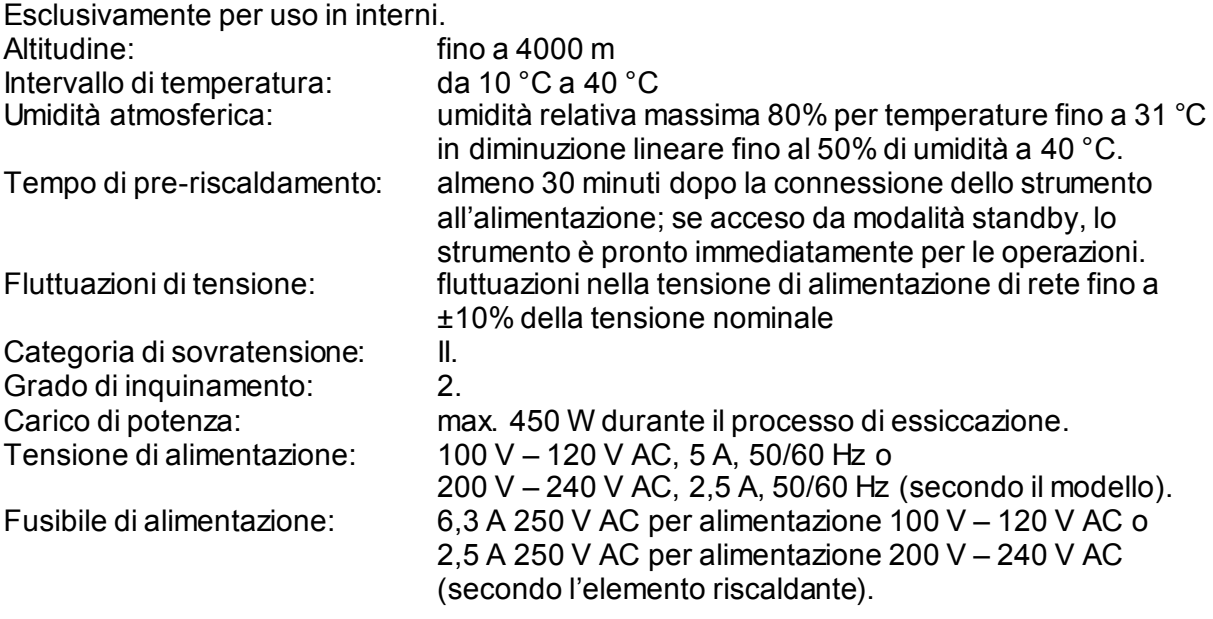

## <span id="page-52-0"></span>**12.2 Specifiche**

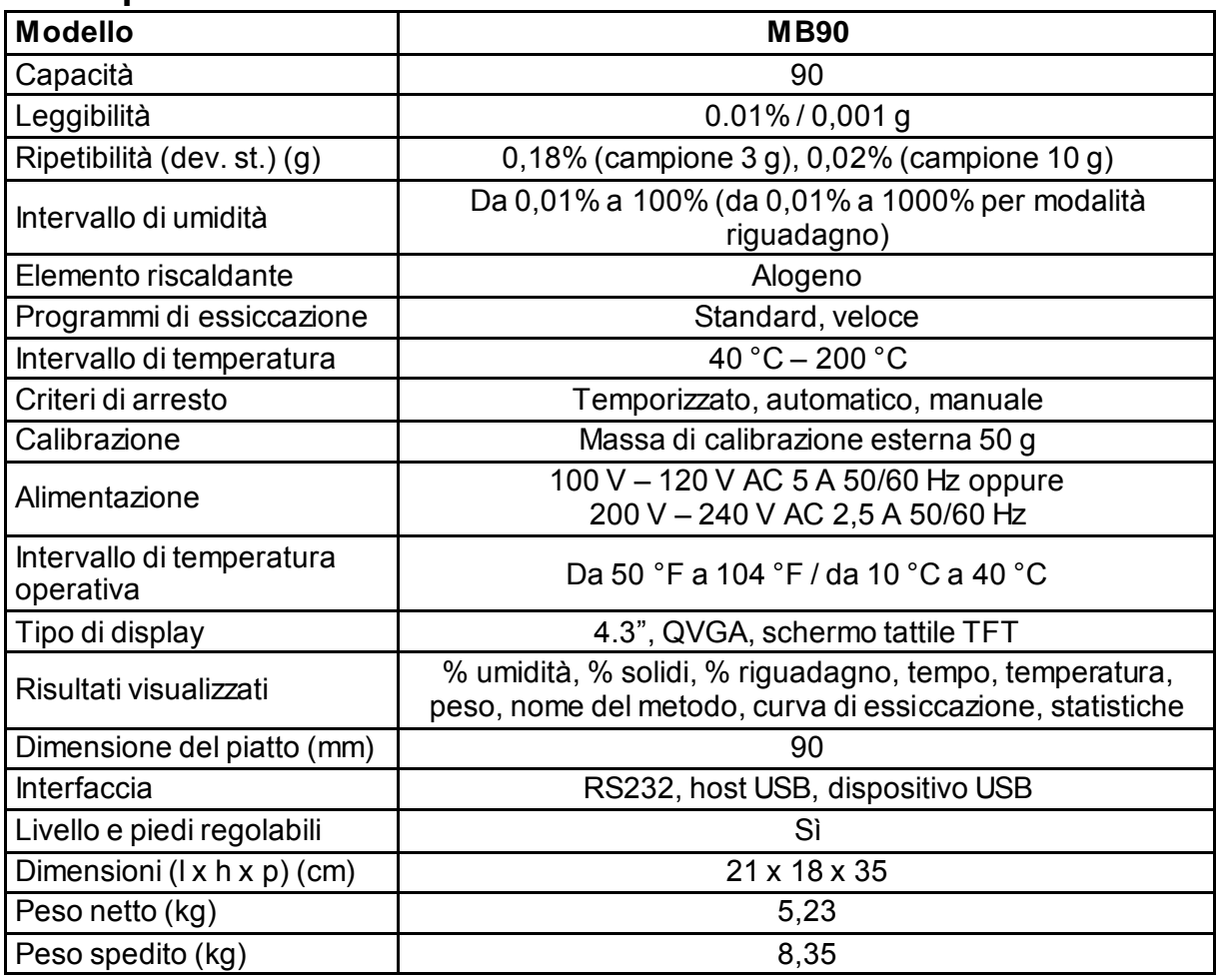

## <span id="page-52-1"></span>**13. CONFORMITÀ**

La conformità alle seguenti Norme è indicata dal segno corrispondente sul prodotto.

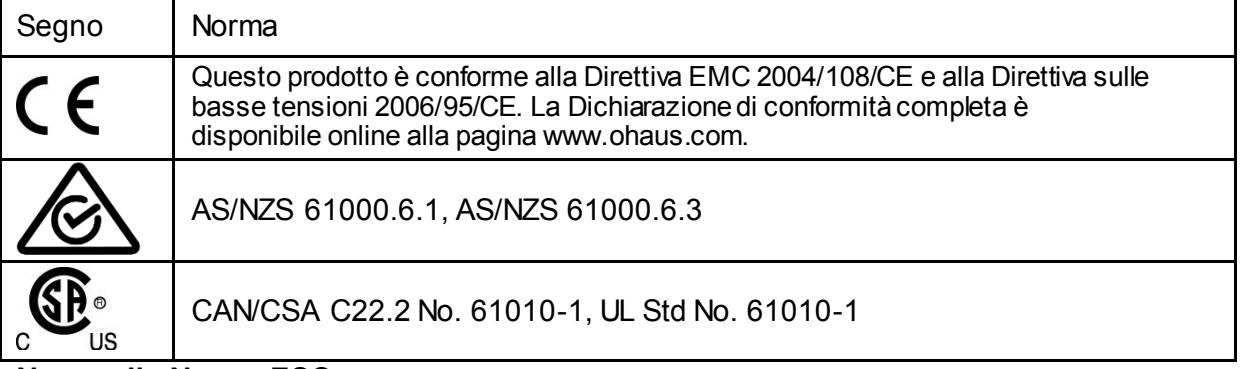

#### **Nota sulle Norme FCC**

Questo apparecchio è stato collaudato e riscontrato conforme ai limiti stabiliti per dispositivi digitali di Classe A ai sensi della Parte 15 delle Norme FCC. Questi limiti sono stati stabiliti allo scopo di fornire una protezione ragionevole contro interferenze nocive in caso di uso dell'apparecchio in ambito commerciale. Questo apparecchio genera, usa e può irradiare energia in radiofrequenza e se non installato e usato in conformità con il manuale delle istruzioni può provocare interferenze nocive a comunicazioni radio. Il funzionamento di questo apparecchio in aree residenziali è suscettibile di creare interferenze nocive, nel qual caso l'utente sarà tenuto a correggere l'interferenza a proprie spese.

Si noti che qualsiasi alterazione o modifica non espressamente approvata dalla parte responsabile per la conformità potrebbe revocare l'autorità da parte dell'utente sull'uso dell'apparecchio.

#### **Nota sul settore in Canada**

Questa unità digitale di classe A è conforme alla normativa ICES-003 canadese.

#### **Registrazione ISO 9001**

Nel 1994, la Ohaus Corporation, Stati Uniti, ha ricevuto il certificato di registrazione ISO 9001 dal Bureau Veritus Quality International (BVQI), a conferma che il sistema di gestione della qualità di Ohaus è conforme ai requisiti dello standard ISO 9001. Il 21 maggio 2009, la Ohaus Corporation, Stati Uniti, ha ricevuto nuovamente la registrazione dello standard ISO 9001:2008.

#### **SMALTIMENTO**

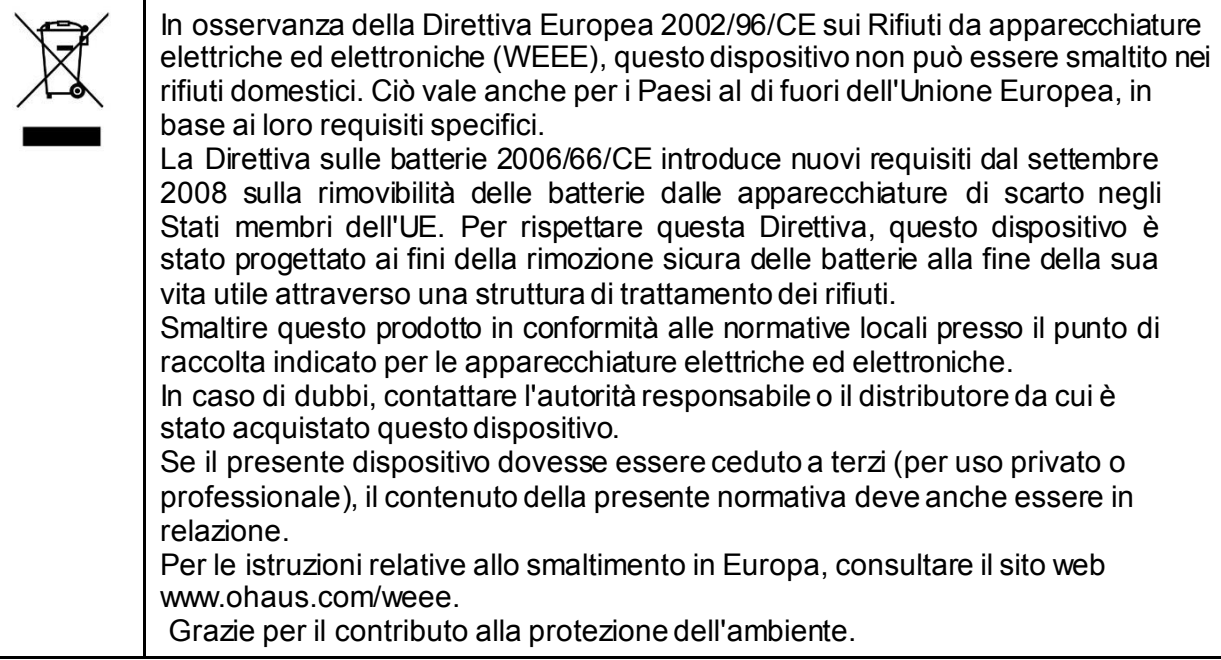

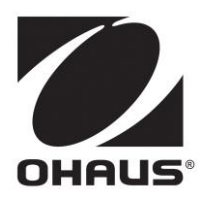

Ohaus Corporation 7 Campus Drive Suite 310 Parsippany, NJ 07054 USA Tel: (973) 377-9000, Fax: (973) 944 -7177

www.ohaus.com

Con uffici in tutto il mondo.

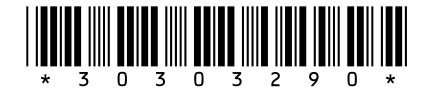

P/N 30303290 F © 2018 Ohaus Corporation, Tutti i diritti riservati. Stampato in Cina